Pioneer

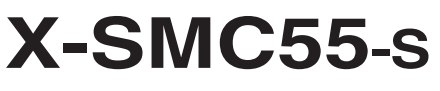

Slim Micro System

Discover the benefits of registering your product online at **http://www.pioneer.co.uk** (or **http://www.pioneer.eu**).

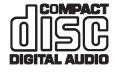

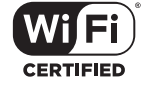

:dlna<sup>-</sup>

Operating Instructions

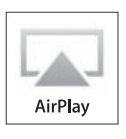

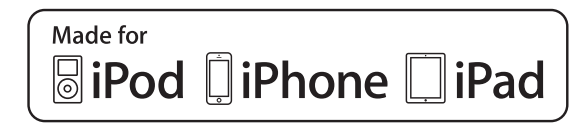

# **CAUTION**

TO PREVENT THE RISK OF ELECTRIC SHOCK, DO NOT REMOVE COVER (OR BACK). NO USER-SERVICEABLE PARTS INSIDE. REFER SERVICING TO QUALIFIED SERVICE PERSONNEL.<br>**D3-4-2-1-1\_B1\_En** 

#### **WARNING**

This equipment is not waterproof. To prevent a fire or shock hazard, do not place any container filled with liquid near this equipment (such as a vase or flower pot) or expose it to dripping, splashing, rain or moisture.

#### **WARNING**

**D3-4-2-1-3\_A1\_En**

To prevent a fire hazard, do not place any naked flame sources (such as a lighted candle) on the equipment.

#### **D3-4-2-1-7a\_A1\_En**

# **VENTILATION CAUTION**

When installing this unit, make sure to leave space around the unit for ventilation to improve heat radiation (at least 20 cm at top, 10 cm at rear, and 10 cm at each side).

# **WARNING**

Slots and openings in the cabinet are provided for ventilation to ensure reliable operation of the product, and to protect it from overheating. To prevent fire hazard, the openings should never be blocked or covered with items (such as newspapers, table-cloths, curtains) or by operating the equipment on thick carpet or a bed.

**D3-4-2-1-7b\*\_A1\_En**

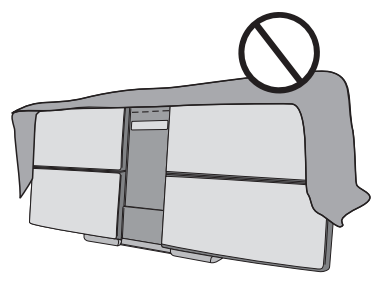

# **Operating Environment**

Operating environment temperature and humidity: +5 °C to +35 °C (+41 °F to +95 °F); less than 85 %RH (cooling vents not blocked)

Do not install this unit in a poorly ventilated area, or in locations exposed to high humidity or direct sunlight (or strong artificial light).

**D3-4-2-1-7c\*\_A2\_En**

When using this product, confirm the safety information shown on the bottom of the unit and the AC adapter label.

**D3-4-2-2-4\_B1\_En**

This product is for general household purposes. Any failure due to use for other than household purposes (such as long-term use for business purposes in a restaurant or use in a car or ship) and which requires repair will be charged for even during the warranty period.

**K041\_A1\_En**

# **CAUTION**

The **STANDBY/ON** switch on this unit will not completely shut off all power from the AC outlet. Since the power cord serves as the main disconnect device for the unit, you will need to unplug it from the AC outlet to shut down all power. Therefore, make sure the unit has been installed so that the power cord can be easily unplugged from the AC outlet in case of an accident. To avoid fire hazard, the power cord should also be unplugged from the AC outlet when left unused for a long period of time (for example, when on vacation).

**D3-4-2-2-2a\*\_A1\_En**

#### **CAUTION**

This product is a class 1 laser product classified under the Safety of laser products, IEC 60825-1:2007.

CLASS 1 LASER PRODUCT

#### **D58-5-2-2a\_A1\_En**

#### **WARNING**

Store small parts out of the reach of children and infants. If accidentally swallowed, contact a doctor immediately.

**D41-6-4\_A1\_En**

#### **Store the AC adapter out of the reach of children and infants.**

The AC adapter cord may accidentally wind around the neck and it may cause suffocation.

Do not lift this device by holding the wireless LAN antenna, since damage or personal injury may result.

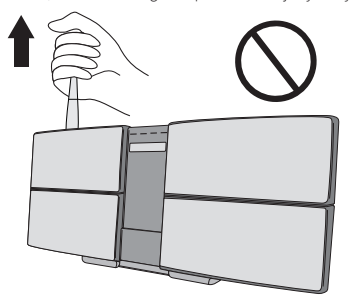

#### **Information for users on collection and disposal of old equipment and used batteries**

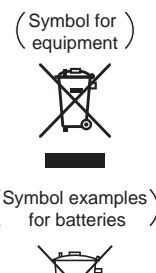

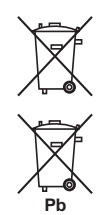

These symbols on the products, packaging, and/or accompanying documents mean that used electrical and electronic products and batteries should not be mixed with general household waste.

For proper treatment, recovery and recycling of old products and used batteries, please take them to applicable collection points in accordance with your national legislation.

By disposing of these products and batteries correctly, you will help to save valuable resources and prevent any potential negative effects on human health and the environment which could otherwise arise from inappropriate waste handling.

For more information about collection and recycling of old products and batteries, please contact your local municipality, your waste disposal service or the point of sale where you purchased the items.

#### **These symbols are only valid in the European Union.**

#### **For countries outside the European Union:**

If you wish to discard these items, please contact your local authorities or dealer and ask for the correct method of disposal.

**K058a\_A1\_En**

#### **AC adapter caution**

- Make sure to grasp the body of the AC adapter when removing it from the power outlet. If you pull the power cord, it may become damaged which could lead to fire and/or electrocution.
- Do not attempt to plug in or remove the AC adapter with wet hands. This may result in electrocution.
- Insert the prongs of the AC adapter all the way into the power outlet. If the connection is incomplete, heat may be generated which could lead to fire. Furthermore, contact with the connected prongs of the adapter may result in electrocution.
- Do not insert the AC adapter into a power outlet where the connection remains loose despite inserting the prongs all the way into the outlet. Heat may be generated which could lead to fire. Consult with the retailer or an electrician regarding replacement of the power outlet.
- Do not place the unit, a piece of furniture, etc., on the power cord, or pinch the cord. Never make a knot in the cord or tie it with other cords. The power cords should be routed such that they are not likely to be stepped on. A damaged AC adapter and power cord can cause a fire or give you an electrical shock. Check the AC adapter and the power cord once in a while. When you find it damaged, ask your nearest PIONEER authorized service center or your dealer for a replacement.

#### **Radio wave caution**

This unit uses a 2.4 GHz radio wave frequency, which is a band used by other wireless systems (Microwave ovens and Cordless phones, etc.). In this event noise appears in your television image, there is the possibility this unit (including products supported by this unit) is causing signal interference with the antenna input connector of your television, video, satellite tuner, etc. In this event, increase the distance between the antenna input connector and this unit (including products supported by this unit).

- Pioneer is not responsible for any malfunction of the compatible Pioneer product due to communication error/malfunctions associated with your network connection and/or your connected equipment. Please contact your Internet service provider or network device manufacturer.
- A separate contract with/payment to an Internet service provider is required to use the Internet.

#### **POWER-CORD CAUTION**

Handle the power cord by the plug. Do not pull out the plug by tugging the cord and never touch the power cord when your hands are wet as this could cause a short circuit or electric shock. Do not place the unit, a piece of furniture, etc., on the power cord, or pinch the cord. Never make a knot in the cord or tie it with other cords. The power cords should be routed such that they are not likely to be stepped on. A damaged power cord can cause a fire or give you an electrical shock. Check the power cord once in a while. When you find it damaged, ask your nearest PIONEER authorized service center or your dealer for a replacement.

**S002\*\_A1\_En**

# <span id="page-3-0"></span>Thank you for buying this Pioneer product.

Please read through these operating instructions so that you will know how to operate your model properly. After you have finished reading the instructions, put them in a safe place for future reference.

# **Contents**

# 01 Before you start

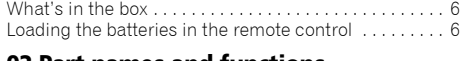

# 02 Part names and functions

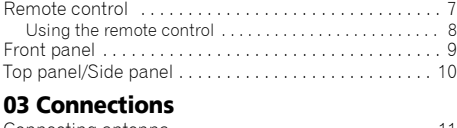

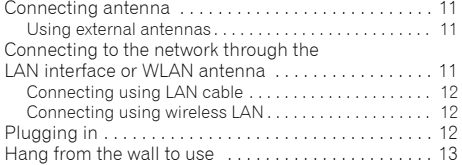

# 04 Getting started

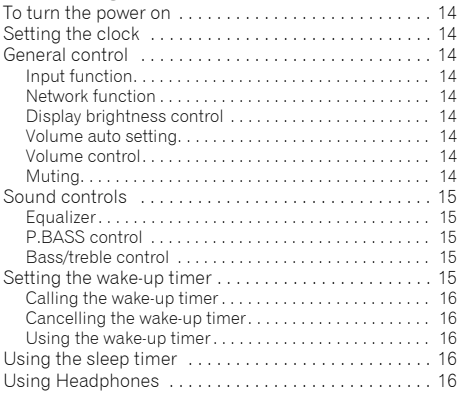

# 05 iPod/iPhone/iPad playback

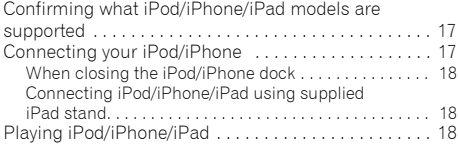

# 06 Disc playback

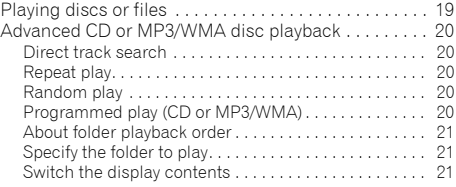

# 07 USB playback

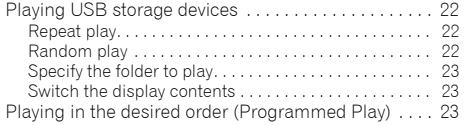

# 08 Connect to network

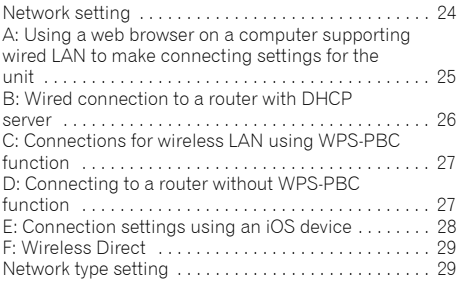

# 09 Internet Radio

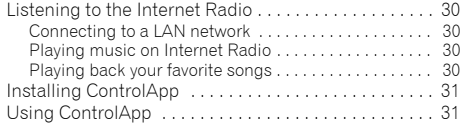

# 10 Music server

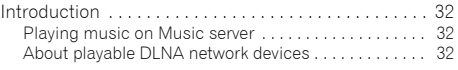

# 11 AirPlay

Using AirPlay on iPod touch, iPhone, iPad and

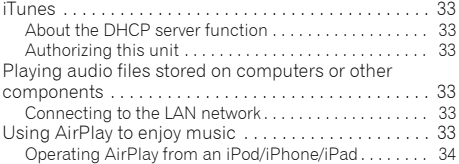

# 12 Using the tuner

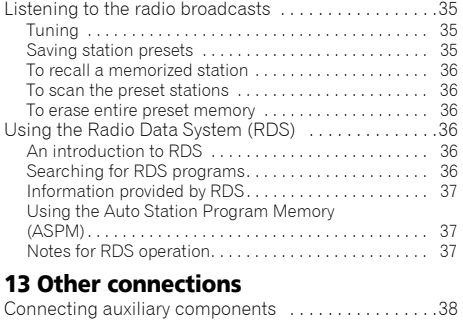

# 14 Additional information

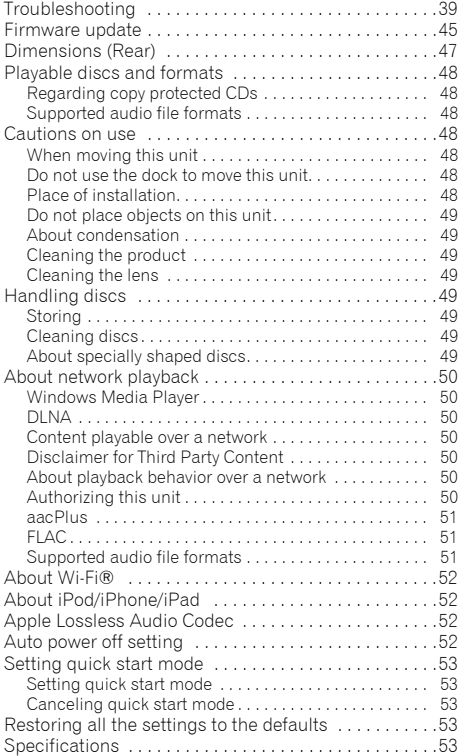

# Chapter 1: Before you start

# What's in the box

Please confirm that the following accessories are in the box when you open it.

- Remote control
- Power cord
- AC adapter
- AAA batteries (R03) x 2
- FM wire antenna
- iPad stand
- Warranty card
- Quick start quide
- Operating instructions (CD-ROM)

# **1** Note

• CD-ROM: Cannot be played on this unit.

# Loading the batteries in the remote control

# **1 Open the rear lid and load the batteries as illustrated below.**

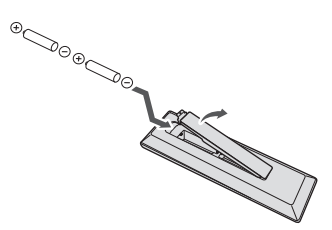

**2 Close the rear lid.**

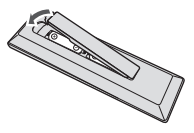

The batteries included with the unit have been provided to allow you check product operation and may not last long. We recommend using alkaline batteries that have a longer life.

# **A** CAUTION

• When inserting the batteries, make sure not to damage the springs on the battery's  $\ominus$  terminals. This can cause batteries to leak or over heat.

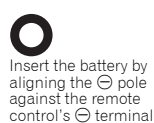

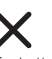

If a battery pushes and  $b$ ends the  $\ominus$  terminal out of shape, there is possibility of the alkaline battery shorting out

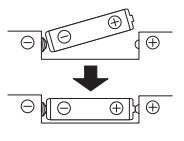

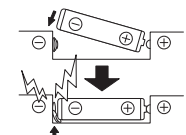

The  $\ominus$  terminal is bent out of shape

- Do not use any batteries other than the ones specified. Also, do not use a new battery together with an old one.
- When loading the batteries into the remote control, set them in the proper direction, as indicated by the polarity marks  $(\oplus$  and  $\ominus$ ).
- Do not heat batteries, disassemble them, or throw them into flames or water.
- Batteries may have different voltages, even if they are the same size and shape. Do not use different types of batteries together.
- To prevent leakage of battery fluid, remove the batteries if you do not plan to use the remote control for a long period of time (1 month or more). If the fluid should leak, wipe it carefully off the inside of the case, then insert new batteries. If a battery should leak and the fluid should get on your skin, flush it off with large quantities of water.
- When disposing of used batteries, please comply with governmental regulations or environmental public institution's rules that apply in your country/area.
- **WARNING**

Do not use or store batteries in direct sunlight or other excessively hot place, such as inside a car or near a heater. This can cause batteries to leak, overheat, explode or catch fire. It can also reduce the life or performance of batteries.

<span id="page-5-0"></span>

# <span id="page-6-0"></span>Chapter 2: Part names and functions

# Remote control

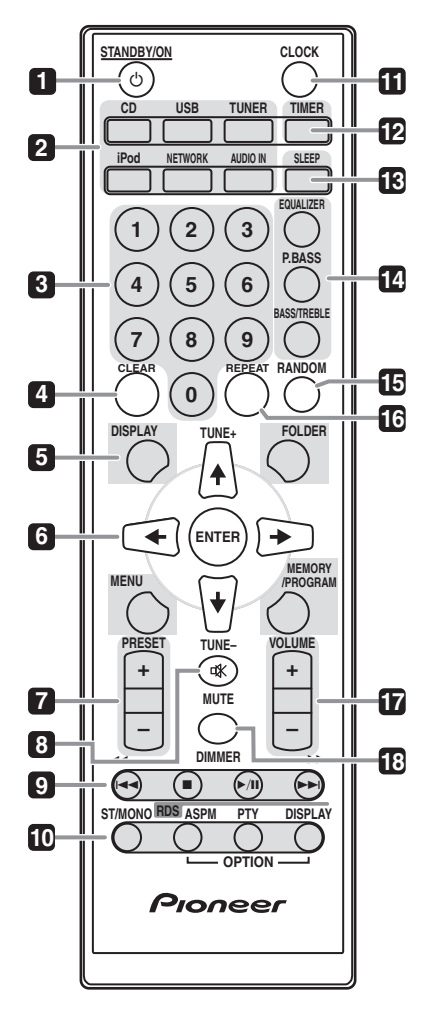

#### **1 CD STANDRY/ON**

Switches the unit between standby and on (page 14).

#### **2 Input function buttons**

Use to select the input source to this unit (pages 18, 19, 22, 24, 30, 32, 35 and 38).

#### **3 Numeric buttons (0 to 9)**

Use to enter the number (page 20).

#### **4 CLEAR**

Use to clear the programmed play (pages 20 and 36).

#### **5 Control buttons DISPLAY**

Press to change the display for songs playing back from CD or USB (page 21).

#### **FOLDER**

Use to select the folder of the MP3/WMA disc or USB mass storage device (pages 21 and 23).

#### **MENU**

Use to access the menu.

#### **MEMORY/PROGRAM**

Use to memory or program the MP3/WMA disc (page 20).

#### **6 /// (TUNE +/–), ENTER**

Use to select/switch system settings and modes, and to confirm actions.

Use **TUNE +/–** can be used to find radio frequencies (page 35).

# **7 PRESET +/–**

Use to select preset radio stations (page 35).

#### **8 MUTE**

Mutes/unmutes the sound (page 14).

#### **9 Playback control buttons**

Use to control each function after you have selected it using the input function buttons (page 19).

#### <span id="page-7-0"></span>**10 Tuner control buttons ST/MONO**

Use to switch the sound mode between stereo and monaural (page 35).

#### **RDS ASPM**

Use to search for RDS Auto station program memory (page 36).

#### **RDS PTY**

Use to search for RDS program types (page 36).

#### **RDS DISPLAY**

Press to change the RDS display for information mode (page 36).

#### **11 CLOCK**

Use for setting the clock (page 14).

#### **12 TIMER**

Used when setting the wake-up timer (page 15).

#### **13 SLEEP**

See *Using the sleep timer* on page 16.

#### **14 Sound control buttons**

Adjust the sound quality (page 15).

#### **15 RANDOM**

Randomize order of track playback from a CD, iPod or USB (pages 20 and 22).

#### **16 REPEAT**

Press to change the repeat play setting from a CD, iPod or USB (pages 20 and 22).

#### **17 Volume control buttons**

Use to set the listening volume (page 14).

#### **18 DIMMER**

Dims or brightens the display. The brightness can be controlled in four steps (page 14).

#### Using the remote control

The remote has a range of about 7 m at an angle of about 30º from the remote sensor.

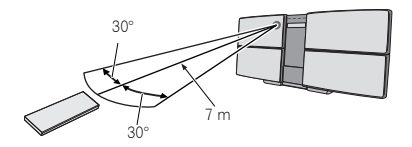

Keep in mind the following when using the remote control:

- Make sure that there are no obstacles between the remote and the remote sensor on the unit.
- Remote operation may become unreliable if strong sunlight or fluorescent light is shining on the unit's remote sensor.
- Remote controllers for different devices can interfere with each other. Avoid using remotes for other equipment located close to this unit.
- Replace the batteries when you notice a fall off in the operating range of the remote.

# <span id="page-8-0"></span>Part names and functions **Department of the CO2**

# Front panel **POWER ON TIMER NETWORK TUNE 7 8 7 1 2 3 4 5 6**

#### **1 Remote sensor**

Receives the signals from the remote control.

#### **2 POWER ON indicator**

When the power is on, this indicator lights.

#### **3 TIMER indicator**

Lit when the unit power is off but when the timer setting is activated.

# **4 NETWORK**

When the network status changes, this indicator lights. The indicator's color changes as noted below.

#### **Lights white - good connection**

# **Flashes white - weak signal**

**Flashes red - connection failure**

# **8** Note

• For details of other colors See *Connect to network* on page 24.

#### **5 TUNE**

Will light up when it is receiving a station.

- **6 Main display**
- **7 Speaker**

#### **8 iPod/iPhone dock**

To connect the iPod/iPhone, press the PUSH OPEN panel (page 17).

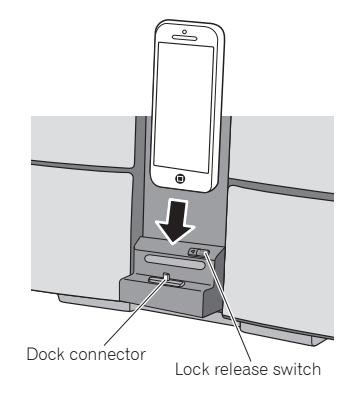

#### <span id="page-9-0"></span>Top panel/Side panel **4 5 6**  $\overline{\mathbf{w}}$  **DISC EJECT STANDBY/ON – + VOLUME INPUT NW SETUP WIRELESS DIRECT**  $\mathbf{I}$ **1 2 3 7 8** Movable range of the wireless LAN antenna **15 9** 90° 180° 2.1 A  $\ominus$ **10**  $\overline{G}$ **11** AUDIO IN **12** LAN(10/100) **13** ANTENNA  $\triangle$  CAUTION • Do not move the antenna beyond **14** the movable range. Doing so may DC IN damage the antenna.18 V

#### **1 STANDBY/ON button**

Switches the unit between standby and on (page 14).

#### **2 INPUT button**

Selects the input source.

#### **3 NW SETUP**

Use to set the wireless network (page 24).

#### **4 WIRELESS DIRECT**

See *Connect to network* on page 24.

#### **5 Disc slot**

#### **6 EJECT**

Eject the disc.

#### **7 Playback control buttons**

Select the desired track or file to be played back. Stop current playback. Stop playback or resume playback from the point where it was paused.

#### **8 VOLUME –/+**

Use to set the listening volume (page 14).

#### **9 USB terminal**

Use to connect your USB mass storage device or Apple iPod/ iPhone/iPad as an audio source (pages 18 and 22).

#### **10 Headphone socket**

Use to connect headphones. When the headphones are connected, there is no sound output from the speakers (page 16).

#### **11 AUDIO IN socket**

Use to connect an auxiliary component using a stereo minijack cable (page 38).

#### **12 LAN (10/100) connector**

Connect this unit to the router using a LAN cable (page 11).

# **13 FM antenna socket**

Connect provided FM wire antenna here (page 11).

#### **14 DC IN terminal**

Plug the supplied AC adapter (page 12).

#### **15 Wireless LAN antenna**

Receives signals from wireless devices.

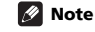

• This is not an FM antenna.

# <span id="page-10-0"></span>Chapter 3: **Connections**

# **A** CAUTION

- Be sure to turn off the power and unplug the power cord from the power outlet whenever making or changing connections.
- Connect the power cord after all the connections between devices have been completed.

# Connecting antenna

Connect the FM wire antenna as shown below. To improve reception and sound quality, connect external antennas (see *Using external antennas* below).

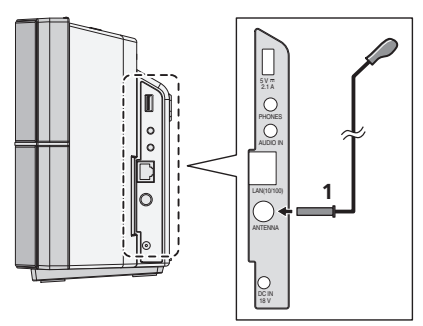

#### **1 Connect the FM wire antenna into the FM antenna socket.**

For best results, extend the FM antenna fully and fix to a wall or door frame. Don't drape loosely or leave coiled up.

# Using external antennas

#### To improve FM reception

Use a PAL connector (not supplied) to connect an external FM antenna.

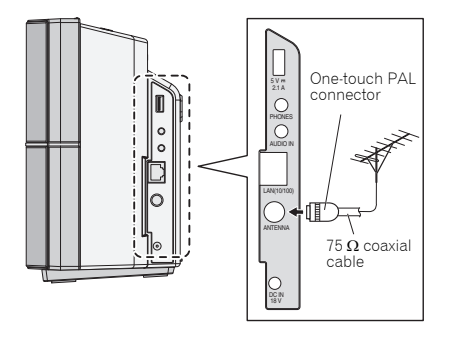

#### To customers in Norway and Sweden

#### **A** CAUTION

- "Apparater som er koplet til beskyttelsesjord via nettplugg og/eller via annet jordtilkoplet utstyr - og er tilkoplet et koaksialbasert kabel-TV nett, kan forårsake brannfare. For å unngå dette skal det ved tilkopling av apparater til kabel-TV nett installeres en galvanisk isolator mellom apparatet og kabel-TV nettet."
- "Apparater som är kopplade till skyddsjord via jordat vägguttag och/eller via annan utrustning och samtidigt är kopplad till kabel-TV nät kan i vissa fall medföra risk för brand. För att undvika detta skall vid anslutning av apparaten till kabel-TV nät galvanisk isolator finnas mellan apparaten och kabel-TV nätet.

# Connecting to the network through the LAN interface or WLAN antenna

By connecting this unit to the network via the LAN interface, you can play back audio files stored on components on the network, including your computer, and listen to Internet Radio stations.

Connect the LAN terminal on this unit to the LAN terminal on your router (with or without the built-in DHCP server function) with a straight LAN cable (CAT 5 or higher). Also wireless connection to the network is possible.

Turn on the DHCP server function of your router. If your router does not have a built-in DHCP server function, you have to set up the network manually. For details, see page 24.

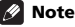

- To use services such as Internet Radio, you must conclude a contract with an Internet service provider.
- Photo or video files cannot be played back.

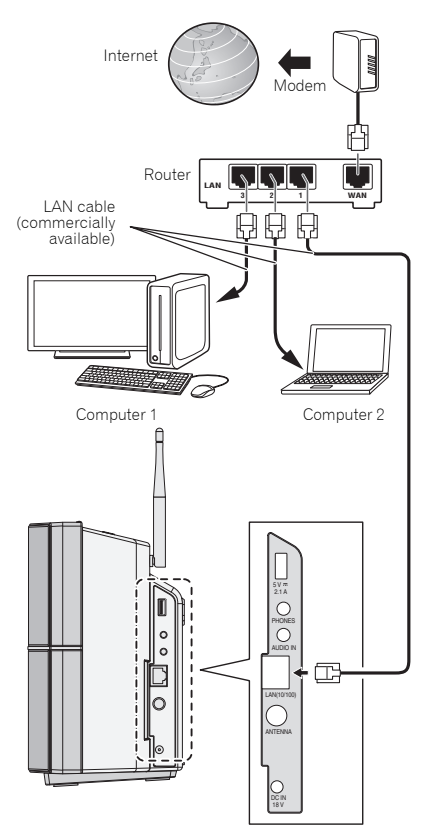

# <span id="page-11-0"></span>Connecting using LAN cable Connecting using wireless LAN

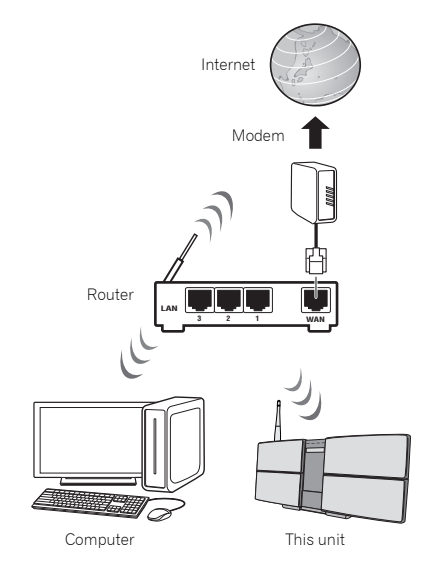

# Plugging in

After you've finished making all connections, plug the unit into an AC outlet.

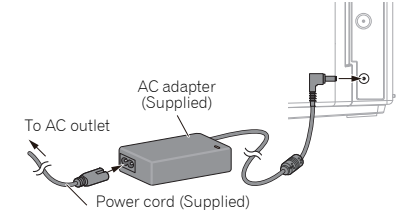

# **1 Plug the supplied AC adapter into the DC IN socket on the side of the unit.**

#### **2 Plug the supplied power cord into the AC adapter then plug the other end into an AC outlet.**

# $\triangle$  CAUTION

- Do not use any power cord other than the one supplied with this unit.
- Do not use the supplied power cord for any purpose other than that described below.

# <span id="page-12-0"></span>Connections and the connections of the connections of  $\mathbf{0}$ 3

The cord length from the unit to the AC adaptor is 1.5 m long. Make sure that you use the AC adaptor so that it is not suspended in air.

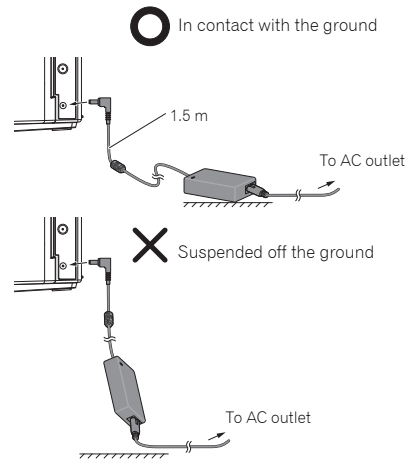

# Hang from the wall to use

#### **A** CAUTION

When hanging the unit from a wall, firmly screw the wall hanging screws (sold separately) into the wall, and confirm that the wall is capable of holding the unit safely. If the materials or strength of the wall cannot support the weight of the unit, then there is the possibility of the unit falling off.

Do not connect the iPad/iPad mini to the dock. The unit is not compatible. Do not connect any device that is not compatible. Please refer to page 17 for compatible or supported models. The iPad/iPad mini may fall and cause injury, or tilt over and cause damage to the device (especially around the connector section).

*Hang the unit from the wall only after all connections (including USB and headphones) are completed. If redoing the connections, take the unit off the wall first. When connections are completed, connect the power cord to the AC outlet while hanging the unit on the wall.*

#### **1 Screw the wall hanging screws into the wall, putting them the specified attachment measurement (154 mm) apart.**

See *Dimensions (Rear)* on page 47.

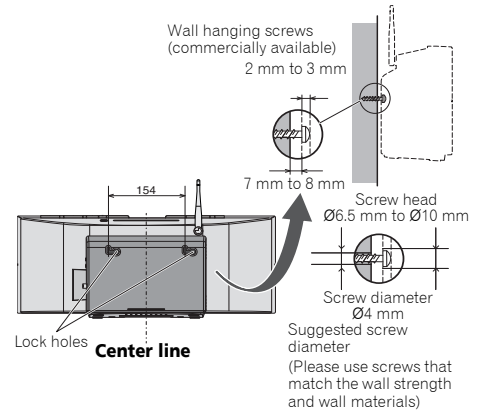

#### **2 Insert the wall hanging screws into the lock holes.**

#### **2** Note

• Do not take your hands off the unit as the unit is still not attached and may fall. Immediately continue on to step 3.

#### **3 Slide to the left, and drop down.**

Please confirm that the unit is securely attached.

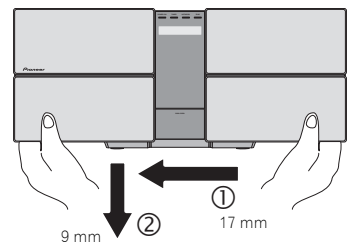

#### Note

- When taking off the wall, move the unit in the opposite direction from when mounting. Move up then slide to the right.
- When attaching the unit to the wall, there is the possibility of it falling depending on how it is attached. Take due care to avoid any accidents.
- Select a location for the placement/installation of unit that is sufficiently strong enough to hold the weight of the unit. If you do not know the strength etc. of the wall, then consult with a professional.
- The company bears no responsibility for accidents or damages caused by inadequate installation/attachment, incorrect use, modifications, natural disasters etc.
- Place all cables along the wall to prevent anyone from tripping over them.
- When the unit is hanging from a wall, pay extra attention to make sure your iPod/iPhone does not fall.
- Do not hold the unit by grabbing onto the iPod/iPhone dock.

# <span id="page-13-0"></span>Chapter 4: Getting started

# To turn the power on

Press the  $\circ$  **STANDBY/ON** to turn the power on.

#### About startup time:

About 30 seconds are required between after the power turns on until the unit is actually ready to use. The time required for startup can be reduced by setting the quick start mode to on.

#### After use:

Press the  $\circ$  **STANDBY/ON** to enter the power stand-by mode.

#### **B** Note

• In standby mode, if iPod/iPhone/iPad is connected, the unit turns charge mode.

# Setting the clock

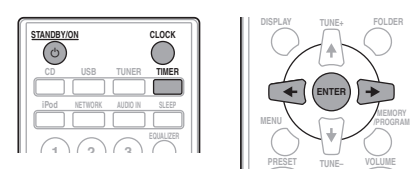

**1** Press  $(')$  **STANDBY/ON** to turn the power on.

#### **2 Press CLOCK on the remote control.**

"CLOCK" is shown on the main display.

- **3 Press ENTER.**
- **4** Press ←/→ to set the day, then press ENTER.

#### **5** Press ←/→ to set the hour, then press **ENTER.**

#### **6 Press** / **to set the minute, then press ENTER to confirm.**

#### **7 Press ENTER.**

#### To confirm the time display:

Press the **CLOCK**. The time display will appear for about 10 seconds.

#### To readjust the clock:

Perform "Setting the clock" from step 1.

# **B** Note

• When power supply is restored after unit is plugged in again or after a power failure, reset the clock.

# General control

# Input function

When the **INPUT** on main unit is pressed, the current function will change to different mode. Press the **INPUT** repeatedly to select desired function.

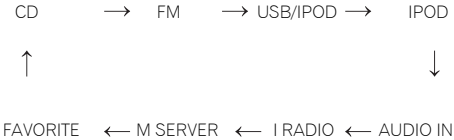

# Network function

When pressing **NETWORK** on the remote control, the current network function will change to different network mode. Press the **NETWORK** repeatedly to select desired network function. The selected function is displayed on the front panel display.

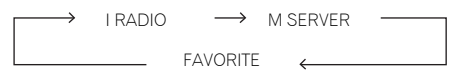

# Display brightness control

Press **DIMMER** to dims the display brightness. The brightness can be controlled in four steps.

# Volume auto setting

If you turn off and on the main unit with the volume set to 31 or higher, the volume starts at 30.

# Volume control

Press the **VOLUME –/+** on the unit or press **VOLUME +/–** on the remote control to increase or decrease the volume.

#### **A** CAUTION

• The sound level at a given volume setting depends on speaker efficiency, location, and various other factors. It is advisable to avoid exposure to high volume levels. Do not turn the volume on to full at switch on. Listen to music at moderate levels. Excessive sound pressure from earphones and headphones can cause hearing loss.

# Muting

The volume is muted temporarily when pressing the **MUTE** on the remote control. Press again to restore the volume.

# <span id="page-14-0"></span>Sound controls

# Equalizer

When the **EQUALIZER** is pressed, the current mode setting will be displayed. To change to a different mode, press the **EQUALIZER** repeatedly until the desired sound mode appears.

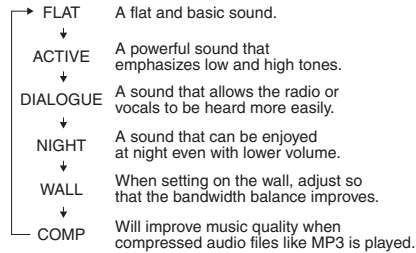

# P.BASS control

When the power is first turned on, the unit will enter the **P.BASS** mode which emphasizes the bass frequencies. To cancel the **P.BASS** mode, press the **P.BASS** on the remote control.

# Bass/treble control

Press the **BASS/TREBLE**, then press  $\hat{\mathbf{t}}$  / ↓/  $\leftrightarrow$  to adjust the bass or treble.

#### *A* Note

- The **EQUALIZER** and **P.BASS** cannot operate simultaneously. The most recently selected of these two functions will be the one used.
- **BASS/TREBLE** can operate alongside either the **EQUALIZER** or **P.BASS**.

#### When one of the above two functions is selected, the function that is not selected will be displayed as follows.

- **1 When P.BASS setting (ON/OFF) is changed**
	- **EQUALIZER** : FLAT
- **2 When EQUALIZER setting is changed**
	- **P.BASS** : OFF

# Setting the wake-up timer

Used to change the existing timer setting, or to set a new timer.

- **1 Press STANDBY/ON to turn the power on.**
- **2 Press TIMER.**
- **3 Press** / **to select "ONCE" or "DAILY", then press ENTER.**

**ONCE** – Works once only at a preset time. **DAILY** – Works at the preset time on a preset day.

#### **Press ←/→ to select "TIMER SET", then press ENTER.**

#### **5** Press ←/→ to select the timer playback **source, then press ENTER.**

• **CD**, **FM**, **USB**/**IPOD**, **IPOD**, **AUDIO IN** and **I RADIO** can be selected as the playback source.

**6** Press ←/→ to select the timer day, then **press ENTER.**

#### **7** Press ←/→ to set the hour, then press **ENTER.**

#### **8 Press** / **to set the minute, then press ENTER.**

• Set the time to finish as in steps 7 and 8 above.

#### **9 Adjust the volume press VOLUME +/– , then press ENTER.**

#### **10 Press STANDBY/ON to enter the power standby mode.**

• The **TIMER** indicator lights up.

#### <span id="page-15-0"></span>Calling the wake-up timer

An existing timer setting can be reused.

**1 Follow steps 1 to 3 in "Setting the wake-up timer".**

**2** Press ←/→ to select "TIMER ON", then **press ENTER.**

#### Cancelling the wake-up timer

Turn off the timer setting.

**1 Follow steps 1 to 3 in "Setting the wake-up timer".**

**2** Press ←/→ to select "TIMER OFF", then **press ENTER.**

# Using the wake-up timer

**1 Press STANDBY/ON to turn the power off.**

**2 At the wake-up time, this unit will turn on automatically and play the selected input function.**

#### **2** Note

- If at the wake-up time an iPod/iPhone/iPad is not connected to the unit or a disc is not inserted, the unit will be turned on but will not play back the track.
- Some discs may not be played automatically at the wakeup time.
- When setting the timer set at least one minute between the start and end time.
- If at the wake-up time the unit is not connected to the network, the wake up timer will turn on but the Internet Radio will not be played.
- The last station to be selected will be played on the Internet Radio. If the Internet Radio has never been played, then no station will be selected to be played.

# Using the sleep timer

The sleep timer switches off the unit after a specified time so you can fall asleep without worrying about it.

#### **1 Press SLEEP repeatedly to select a switch off time.**

Choose between 10 min, 20 min, 30 min, 60 min, 90 min, 120 min, 150 min, 180 min or OFF. The newly set value displays for 3 seconds, and then the setting is completed.

#### I∥ Note

• The sleep timer can be set by pressing **SLEEP** while the remaining time is displayed.

# Using Headphones

Connect the headphones plug to the **PHONES** terminal. When the headphones are connected, there is no sound output from the speakers.

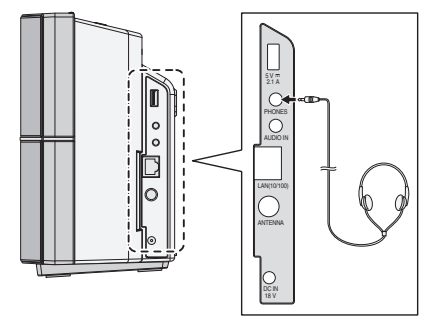

- Do not turn the volume on to full at switch on and listen to music at moderate levels. Excessive sound pressure from earphones and headphones can cause hearing loss.
- Before plugging in or unplugging the headphone, reduce the volume.
- Be sure your headphone has a 3.5 mm diameter plug and impedance between 16  $\Omega$  and 50  $\Omega$ . The recommended impedance is 32  $\Omega$ .

# <span id="page-16-0"></span>Chapter 5: iPod/iPhone/iPad playback

Merely by connecting your iPod/iPhone/iPad to this unit, you can enjoy high-quality sound from your iPod/iPhone/iPad. Playback setting for iPod/iPhone/iPad music can be performed from this unit or the iPod/iPhone/iPad itself.

# Confirming what iPod/iPhone/iPad models are supported

The iPod/iPhone/iPad playable on this unit are shown below.

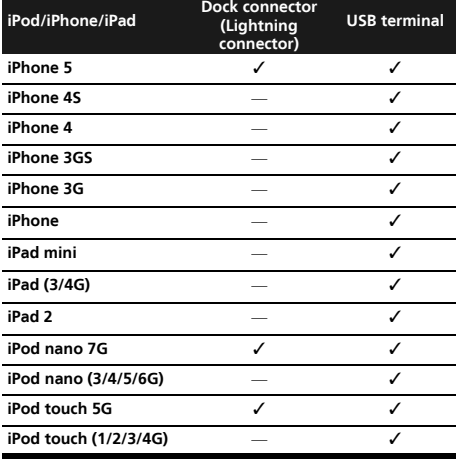

# **A** CAUTION

Do not connect the iPad/iPad mini to the dock. The unit is not compatible. Do not connect any device that is not compatible. The iPad/iPad mini may fall and cause injury, or tilt over and cause damage to the device (especially around the connector section).

# **2** Note

- Pioneer does not guarantee that this unit plays iPod/ iPhone/iPad models other than the ones specified.
- Some functions may be restricted depending on the model or software version.
- iPod/iPhone/iPad is licensed for reproduction of noncopyrighted materials or materials the user is legally permitted to reproduce.
- Features such as the equalizer cannot be controlled using this system, and we recommend switching the equalizer off before connecting.
- Pioneer cannot under any circumstances accept responsibility for any direct or indirect loss arising from any inconvenience or loss of recorded material resulting from iPod/iPhone/iPad failure.
- For detailed instructions on using the iPod/iPhone/iPad, please refer to the manual supplied with the iPod/ iPhone/iPad.
- This system has been developed and tested for the software version of iPod/iPhone/iPad indicated on the website of Pioneer (http://pioneer.jp/homeav/support/ ios/eu/).
- Installing software versions other than indicated on the website of Pioneer to your iPod/iPhone/iPad may result in incompatibility with this system.
- This unit cannot be used to record CD, tuner or other content on an iPod/iPhone/iPad.

# Connecting your iPod/iPhone

#### **O** Important

• If you use a commercially available protective cover with your iPod/iPhone, you may not be able to connect your iPod/iPhone to the dock connector.

#### **1 Press the PUSH OPEN panel.**

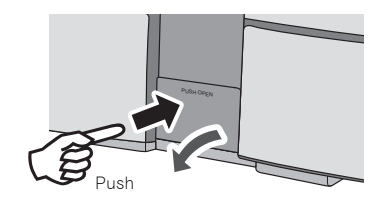

**2 Connect your iPod/iPhone.**

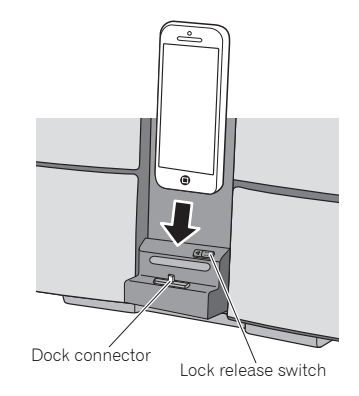

# <span id="page-17-0"></span>When closing the iPod/iPhone dock

• When closing the dock, slide the lock release switch once to the left. This will release the lock on the dock, so return the dock to the original position.

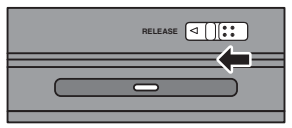

# Connecting iPod/iPhone/iPad using supplied iPad stand

**1 Connect the iPod/iPhone/iPad cable to the USB terminal on the side of the unit.**

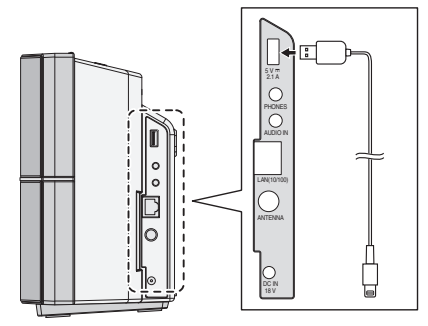

**2 Pass the iPod/iPhone/iPad cable through the bottom of the stand and connect it to the iPod/ iPhone/iPad.**

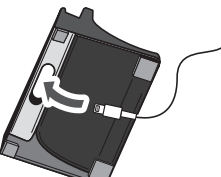

**3 Set the iPod/iPhone/iPad on the stand.**

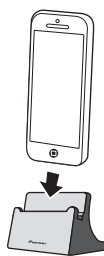

# Playing iPod/iPhone/iPad

#### **1 Connect your iPod/iPhone/iPad.**

• If an iPod/iPhone/iPad is connected while the unit is turned on, playback of the iPod/iPhone/iPad will not begin.

#### **2 Press iPod or USB as the input source.**

- "**IPOD**" or "**USB**/**IPOD**" is shown on the main display. • The available iPod/iPhone/iPad playback controls from
	- the unit are  $\blacktriangleright$ /II,  $\blacktriangleright$  44,  $\blacktriangleright\blacktriangleright$   $\blacktriangleright\blacktriangleright$ I.
	- In the following case, operate your iPod/iPhone/iPad directly:
		- Searching a file by artist name or genre.
		- Playing in the repeat or random mode.

#### **A** CAUTION

• When your iPod/iPhone/iPad is connected to this unit and you wish to operate the iPod/iPhone/iPad directly, be sure to steady the iPod/iPhone/iPad with the other hand to prevent malfunctions due to faulty contacts.

#### *A* Note

- For detailed instructions on using the iPod/iPhone/iPad, please refer to the manual supplied with the iPod/ iPhone/iPad.
- iPod/iPhone/iPad recharging occurs whenever an iPod/ iPhone/iPad is connected to this unit. (This function is supported in standby mode as well.)
- When input is switched from iPod to another function, iPod/iPhone/iPad playback is temporarily stopped.

# Important

If this unit cannot play your iPod/iPhone/iPad, perform the following troubleshooting checks:

- Check whether the iPod/iPhone/iPad is supported by this unit.
- Reconnect the iPod/iPhone/iPad to the unit. If this doesn't seem to work, try resetting your iPod/iPhone/ iPad.
- Check that iPod/iPhone/iPad software is supported by the unit.

If the iPod/iPhone/iPad cannot be operated, check the following items:

- Is the iPod/iPhone/iPad connected correctly? Reconnect the iPod/iPhone/iPad to the unit.
- Is the iPod/iPhone/iPad experiencing a hangup? Try resetting the iPod/iPhone/iPad, and reconnect it to the unit.

# <span id="page-18-0"></span>Chapter 6: Disc playback

This system can play back a standard CD, CD-R/RW in the CD format and CD-R/RW with MP3 or WMA files, but cannot record on them. Some audio CD-R and CD-RW discs may not be playable due to the state of the disc or the device that was used for recording.

#### MP3:

MP3 is a form of compression. It is an acronym which stands for MPEG Audio Layer 3. MP3 is a type of audio code which is processed by significant compression from the original audio source with very little loss in sound quality.

- This system supports MPEG-1/2 Audio Layer 3 (Sampling rates: 8 kHz to 48 kHz; Bit rates: 32 kbps to 320 kbps).
- During VBR file playback, time counter in the display may differ from its actual playback time.

#### WMA:

WMA (Windows Media Audio) files are Advanced System Format files that include audio files which are compressed with Windows Media Audio codec. WMA is developed by Microsoft as an audio format file for Windows Media Player.

- This system supports WMA (Sampling rates: 32 kHz/44.1) kHz/48 kHz; Bit rates: 64 kbps to 320 kbps).
- During VBR file playback, time counter in the display may differ from its actual playback time.

# Playing discs or files

**1 Press**  $\circlearrowleft$  **STANDBY/ON to turn the power on.** 

**2 Press CD on the remote control or INPUT repeatedly on the main unit to select CD input.**

**3 Slot a disc.**

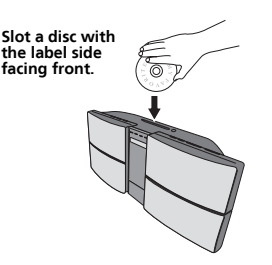

- Insert it in the center of the disc slot, and press in gently from above.
- The disc will then be automatically drawn into the slot.

#### **4** Press ► II to start playback.

After the last track is played, the unit will stop automatically.

# **A** CAUTION

- Do not insert two or more discs into the slot at once.
- Do not play discs of special shapes (heart, octagon, etc.). It may cause malfunctions.
- If the disc does not load smoothly, do not attempt to force it. Remove it from the slot and try inserting it again. Attempting to force a disc causes damage or malfunction.
- Do not touch the recording surface of the disc, since the disc may not play properly if it has fingerprints or other soiling.
- 8 cm discs cannot be played. Also do not attempt to use adapters for 8 cm CD to play such discs, since malfunction may result.
- Do not insert water and other foreign objects from the disc slot. This may cause malfunction.

# **Mote**

- Due to the structure of the disc information, it takes longer to read an MP3/WMA disc than a normal CD (approximately 20 to 90 seconds).
- When the beginning of the first track is reached during fast reverse, the unit will enter the playback mode (only for CD).
- If TV or radio interference occurs during CD operation, move the unit away from the TV or radio.

#### **Q** Tip

- When no operation has done in CD mode and the audio file is not played for more than 20 minutes, the power will automatically turn off.
- Auto power off can be switched to **ON**/**OFF** (page 52).

#### Various disc functions

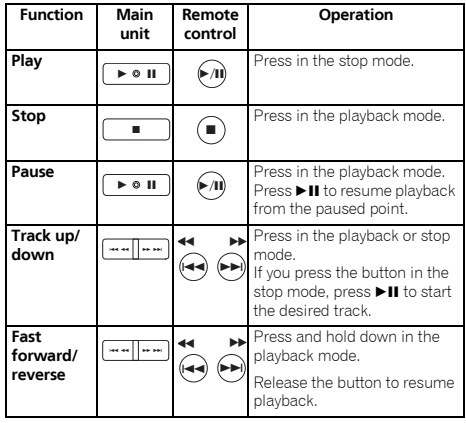

# <span id="page-19-0"></span>Advanced CD or MP3/WMA disc playback

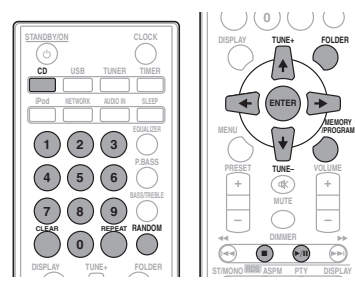

# Direct track search

By using the numeric buttons, the desired tracks on the current disc can be played.

Use the numeric buttons on the remote control to select the desired track while playing the selected disc.

#### **Mote**

• A track number higher than the number of tracks on the disc cannot be selected.

#### To stop playback:

Press  $\blacksquare$ 

# Repeat play

Repeat play can play one track, all tracks or a programmed sequence continuously.

#### To repeat one track:

Press **REPEAT** repeatedly until "RPT ONE" appears. Press **ENTER**.

#### To repeat all tracks:

Press **REPEAT** repeatedly until "RPT ALL" appears. Press **ENTER**.

#### To repeat desired tracks:

Perform steps 1 to 5 in "Programmed play (CD or MP3/WMA)" section on this page and then press **REPEAT** repeatedly until "RPT ALL" appears. Press **ENTER**.

#### To cancel repeat play:

Press **REPEAT** repeatedly until "RPT OFF" appears. Press **ENTER**.

# *B* Note

- After performing repeat play, be sure to press  $\blacksquare$ . Otherwise, the disc will play continuously.
- During repeat play, random play is not possible.

• When random play is set up during repeat play, the repeat play will be canceled.

# Random play

The tracks on the disc can be played in random order automatically.

#### To random play all tracks:

Press **RANDOM** repeatedly until "RDM ON" appears. Press **ENTER**.

#### To cancel random play:

Press **RANDOM** repeatedly until "RDM OFF" appears. Press **ENTER**.

# **M** Note

- In random play, the unit will select and play tracks automatically. (You cannot select the order of the tracks.)
- During random play, repeat play is not possible.
- When repeat play is set up during random play, random play will be canceled.

# Programmed play (CD or MP3/WMA)

You can choose up to 32 selections for playback in the order you like.

# **1 While in the stop mode, press MEMORY/ PROGRAM on the remote control to enter the programming save mode.**

#### **2** Press  $\leftarrow$   $\rightarrow$  or the numeric buttons on the **remote control to select the desired tracks.**

**3 Press ENTER to save folder and track number.**

#### **4 Repeat steps 2 to 3 for other folder/tracks. Up to 32 tracks can be programmed.**

- If you want to check the programmed tracks, press **MEMORY**/**PROGRAM**.
- If you make a mistake, the last programmed tracks will be canceled by pressing **CLEAR**.
- **5** Press ► II to start playback.

#### To cancel the programmed play mode:

To cancel the programmed play, press  $\blacksquare$  twice on the remote control. The display will show "PRG CLR" and all the programmed content will be cleared.

#### Adding tracks to the program:

Press the **MEMORY**/**PROGRAM**. Then follow steps 2 to 3 to add tracks.

# <span id="page-20-0"></span>Disc playback and the control of the control of the control of the control of the control of the control of the control of the control of the control of the control of the control of the control of the control of the contr

#### **B** Note

- When a disc is ejected anything programmed is cleared.
- If you press the **c's STANDBY/ON** to enter the standby mode or change the function from **CD** to another, the programmed selections will be cleared.
- During the program operation, random play is not possible.
- When random play is set up during programmed play, programmed play will be canceled.

# About folder playback order

If MP3/WMA files are recorded in several folders, a folder number will be set to each folder automatically.

These folders can be selected by the **FOLDER** on the remote control. If there is no supported file formats inside the selected folder, the folder is skipped and the next folder will be selected.

Example: How the folder numbers are assigned if MP3/WMA format files are recorded are as shown below.

**1 ROOT folder is set as FOLDER 1.**

**2 As for folders inside ROOT folder (FOLDER A and FOLDER B), the folder which is recorded earlier on the disc will be set as FOLDER 2 and FOLDER 3.**

**3 As for folder inside FOLDER A (FOLDER C and FOLDER D), the folder which is recorded earlier on the disc will be set as FOLDER 4 and FOLDER 5.**

#### **4 FOLDER E that is inside FOLDER D will be set as FOLDER 6.**

- The folder and file order information which is recorded on the disc depends on the writing software. There maybe possibilities that this unit will playback the files not according to our expected playback order.
- From a disc with MP3/WMA files up to 255 folders and 999 files (including non playable files) can be read.
- The maximum number of allowable folders, including the ROOT folder, is 255 folders.

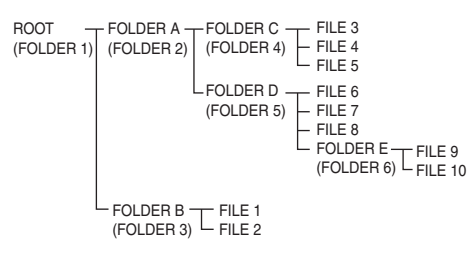

#### Specify the folder to play

To specify the folder to play, perform the following steps.

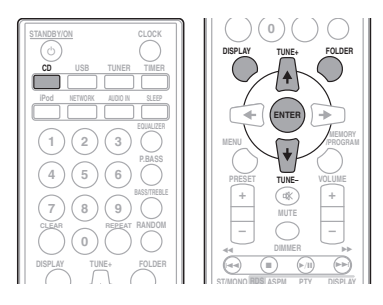

**1 Press CD, and load an MP3/WMA disc.**

#### **2** Press FOLDER, and press  $\uparrow/\downarrow$  to select **desired playback folder.**

#### **3 Press ENTER.**

Playback will start from the first song of the selected folder.

• Even if it is stopped, it is possible to press  $\uparrow/\downarrow$ , to select a folder.

# Switch the display contents

#### **1 Press DISPLAY.**

If the title, artist and album name has been written to the file, that information will be displayed. (The unit can only display alphanumeric characters. Non-alphanumeric character are displayed as "\*".)

Number of track, playback  $\rightarrow$  Title/Artist/Album display time display

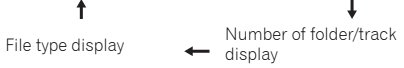

#### *A* Note

- "Copyright protected WMA files" or "Unsupported files" cannot be played back. In these case the files will be skipped automatically.
- There may be cases where no information can be displayed.
- Displaying title, artist and album name is only supported for MP3 files.

# <span id="page-21-0"></span>Chapter 7: USB playback

# Playing USB storage devices

It is possible to listen to two-channel audio using the USB interface on the side of this unit.

• Pioneer does not guarantee that any file recorded on a USB storage device will play or that power will be supplied to a USB storage device. Also note that Pioneer will accept no responsibility whatsoever for loss of files on USB storage devices caused by connection to this unit.

#### **1 Press USB as the input source.**

"**USB**/**IPOD**" is shown on the main display.

#### **2 Connect the USB storage device.**

The number of folders or files stored on the connected USB storage device appear on the main display automatically.

- This unit does not support a USB hub.
- If an iPod/iPhone/iPad is connected to the unit, the unit will automatically begin charging it.

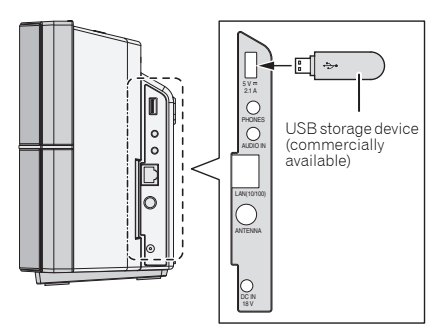

#### **3 When the recognition is completed, press Example 11 to start playback.**

• When changing to a different input source, stop the USB memory playback first, before changing.

#### **4 Disconnect USB storage device from the USB terminal.**

Turn the power off before removing the USB storage device.

# *A* Note

- USB flash drive that supports USB 2.0 can be used.
- This unit may not recognize a USB storage device, play files or supply power to a USB storage device. For details, see *When a USB storage device is connected* on page 40.
- When a USB storage device is not playing and no operations have been performed for more than 20 minutes, the unit will automatically power off.
- Auto power off can be switched to **ON**/**OFF** (page 52).

# Repeat play

Repeat play can play one track, all tracks or a programmed sequence continuously.

#### To repeat one track:

Press **REPEAT** repeatedly until "RPT ONE" appears. Press **ENTER**.

#### To repeat all tracks:

Press **REPEAT** repeatedly until "RPT ALL" appears. Press **ENTER**.

#### To repeat desired tracks:

Perform steps 1 to 5 in "Programmed play (CD or MP3/WMA)" section on page 20 and then press **REPEAT** repeatedly until "RPT ALL" appears. Press **ENTER**.

#### To cancel repeat play:

Press **REPEAT** repeatedly until "RPT OFF" appears. Press **ENTER**.

# **B** Note

- After performing repeat play, be sure to press  $\blacksquare$ . Otherwise, the file of USB storage device will play continuously.
- During repeat play, random play is not possible.
- When random play is set up during repeat play, the repeat play will be canceled.

# Random play

The file of USB storage device can be played in random order automatically.

#### To random play all tracks:

Press **RANDOM** repeatedly until "RDM ON" appears. Press **ENTER**.

#### To cancel random play:

Press **RANDOM** repeatedly until "RDM OFF" appears. Press **ENTER**.

# *A* Note

- In random play, the unit will select and play tracks automatically. (You cannot select the order of the tracks.)
- During random play, repeat play is not possible.
- When repeat play is set up during random play, random play will be canceled.

# <span id="page-22-0"></span>Specify the folder to play

To specify the folder to play, perform the following steps.

#### **1 Press USB, and connect the USB storage device.**

#### **2** Press FOLDER, and press  $\uparrow/\downarrow$  to select **desired playback folder.**

#### **3 Press ENTER.**

Playback will start from the first song of the selected folder.

• Even if it is stopped, it is possible to press  $\uparrow/\downarrow$ , to select a folder.

#### Switch the display contents

The unit can display the information recorded in the USB storage device. For details, see *Switch the display contents* on page 21.

# Playing in the desired order (Programmed Play)

The unit can play folders stored on a USB storage device in the desired order. For details, see *Programmed play (CD or MP3/WMA)* on page 20.

# <span id="page-23-0"></span>Chapter 8: Connect to network

# Network setting

If a broadband router (with built-in DHCP server function) is connected to this unit, you can simply turn on the DHCP server function without having to set up the network manually. Before you set up the network, consult with your ISP or the network manager for the required settings. It is advised that you also refer to the operation manual supplied with your network component. Any changes made to a router without the DHCP server function must be reflected to unit network settings. If you select method C, D, E or F, confirm the LAN cable is not connected to this unit.

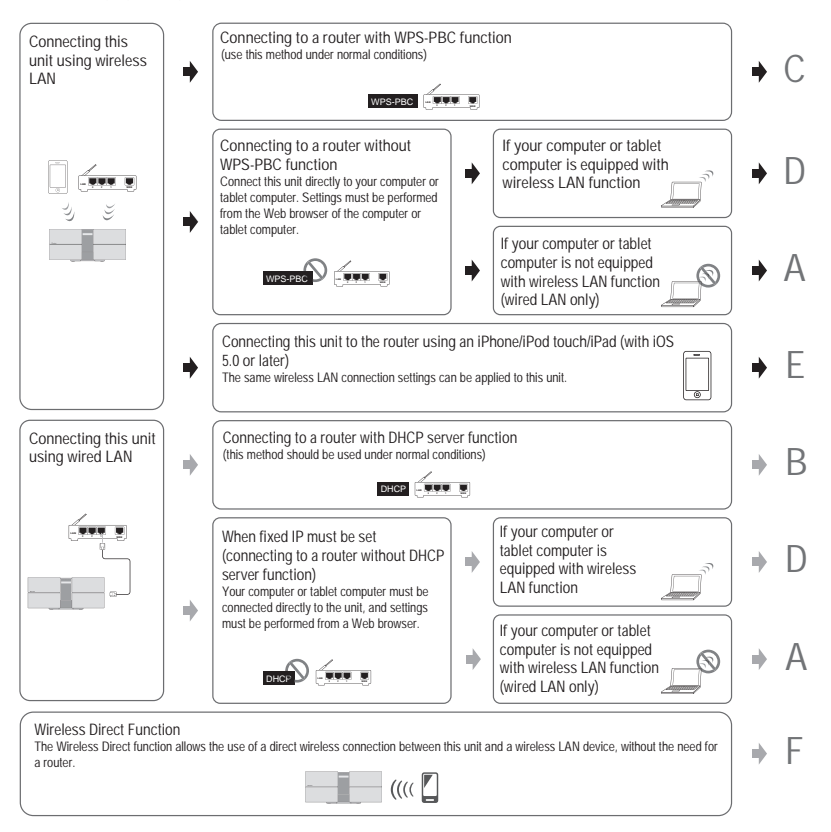

#### Precautions when connecting this unit to a wireless LAN router

The SSID only supports use of single-byte alphanumeric characters, together with the underbar and certain other symbols. If using another character coding, the SSID must be updated before making network settings. For more details regarding SSID, consult your router's operating instructions.

# <span id="page-24-0"></span>A: Using a web browser on a computer supporting wired LAN to make connecting settings for the unit

Make sure that the LAN cable connections has completed (page 12).

# **1 Use a LAN cable to connect the unit to the computer.**

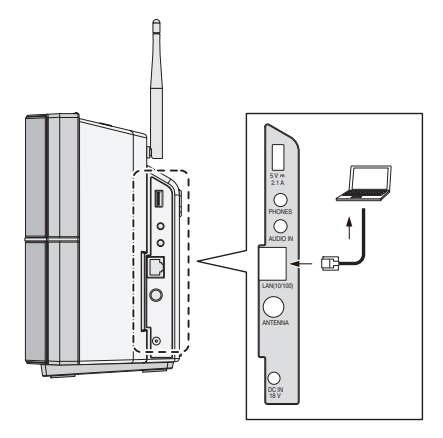

**2 Connect the AC adapter, and press STANDBY/ON.**

Wait for about 30 to 40 seconds.

#### **3 Wait for the NETWORK indicator to change from flashing to steadily lighted red.**

This may require up to 90 seconds or so.

#### **4 When the NETWORK indicator lights red, start your computer's Web browser, and access the URL noted below to make settings for this unit.**

The Web Control menu will appear.

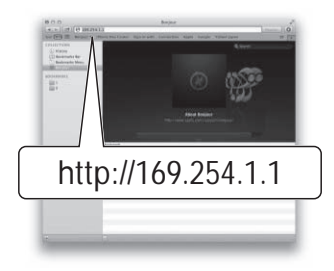

#### For Safari

Press Bookmark icon  $(\Box)$  at the upper left of the screen. Click Bonjour list (a), and then select this unit's name ("Friendly Name") (b) in Bookmark.

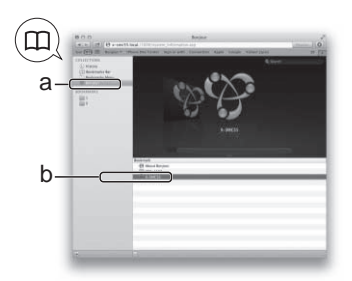

#### **5 From the menu on the left, select "Network Configuration".**

If you wish to change the Friendly Name, select "Friendly Name" from the menu and change the name before selecting "Network Configuration".

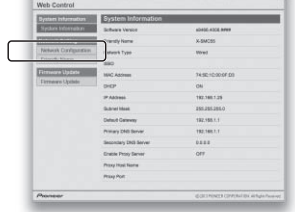

#### <span id="page-25-0"></span>**6 If using a wireless LAN connection, input the router's SSID, then select the "Security" item set on the router.**

Also, if input of a fixed IP is required, set DHCP to **OFF** here and make the setting.

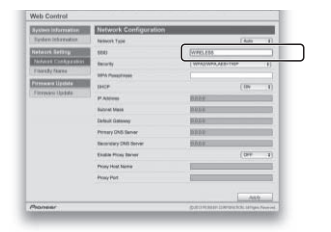

**7 If a password is requested, input it here.**

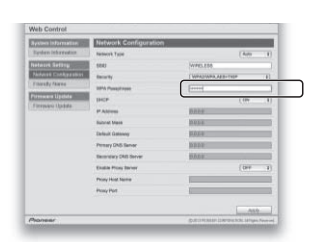

#### **8 When settings are completed, click on "Apply".**

The unit will automatically power down.

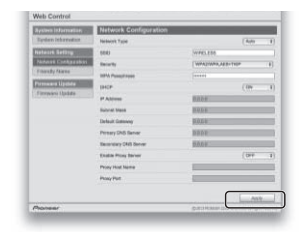

#### **9 Disconnect the LAN cable from the unit and confirm that the router's power is ON.**

If you intend to use the unit in a wired configuration, use a LAN cable to connect the unit to the router.

#### 10 Press  $\circlearrowright$  STANDBY/ON.

When the power is completely on, the **NETWORK** indicator will light white, indicating that settings are completed.

#### **IP Address**

The IP address to be entered must be defined within the following ranges. If the IP address defined is beyond the following ranges, you cannot play back audio files stored on components on the network or listen to Internet Radio stations.

Class A: 10.0.0.1 to 10.255.255.254 / Class B: 172.16.0.1 to 172.31.255.254 / Class C: 192.168.0.1 to 192.168.255.254

#### **Subnet Mask**

If an xDSL modem or a terminal adapter is directly connected to this unit, enter the subnet mask listed in your ISP documentation. In most of the cases, enter 255.255.255.0.

#### **Default Gateway**

If a gateway (router) is connected to this unit, enter the corresponding IP address.

#### **Primary DNS Server/Secondary DNS Server**

If there is only one DNS server address listed in your ISP documentation, enter **Primary DNS Server**. In case there are more than two DNS server addresses, enter **Alternate DNS** in the other DNS server address field.

#### **Proxy Setup**

Select **Use Proxy Server** when you connect this unit to the Internet via a proxy server. Enter the **Proxy Host Name** and the port number of your proxy server in the **Proxy Port** field.

# B: Wired connection to a router with DHCP server

# **1 Disconnect the power cord from AC power before performing the connection between router and this unit.**

Use a LAN cable to connect this unit and your router.

# **2 Connect the AC adapter, and press STANDBY/ON.**

Wait for about 30 to 40 seconds.

#### **3 When the power is fully turned on, the NETWORK indicator will light white.**

# <span id="page-26-0"></span>C: Connections for wireless LAN using WPS-PBC function

**1 Be sure the LAN cable is not connected to the unit.**

**2 Plug the power cord into an AC outlet. Press STANDBY/ON.**

**3 Press and NW SETUP on the main unit for 3 seconds.**

The **NETWORK** indicator will flash blue.

**4 Within 2 minutes, press the router's WPS.**

For information regarding router operation, consult the router's operating instructions.

#### **5 The network connection settings will be performed automatically, and when the connection is complete, the NETWORK indicator will briefly change to flashing blue, then light steadily white.**

The **NETWORK** indicator will flash white when the signal is weak.

# D: Connecting to a router without WPS-PBC function

Be sure your computer is equipped with wireless LAN function. Settings can be performed from the Web browser of the computer.

**1 Be sure the LAN cable is not connected to the unit.**

**2 Plug the power cord into an AC outlet. Press STANDBY/ON.**

# **3 Press VOLUME – and NW SETUP on the main unit for 3 seconds.**

The **NETWORK** indicator will light red, and "SETUP" is shown on the main display.

# **4 Select Pioneer Setup (this unit) in the available wireless network connection of your computer.**

SSID is displayed as Pioneer Setup:xxxxxx. "xxxxxx" is the lower three bytes of the MAC address.

# **1** Note

- Consult the appropriate operating instructions for information regarding operation of the computer, iPhone, tablet computer or other device used.
- Since this kind of connection is not encoded, a minor security risk may be involved.

• This setting for the network has been confirmed for Mac OS X 10.7 and Safari 5.1.

#### **5 When the NETWORK indicator lights red, start your computer's Web browser, and access the URL noted below to make settings for this unit.**

The Web Control menu will appear.

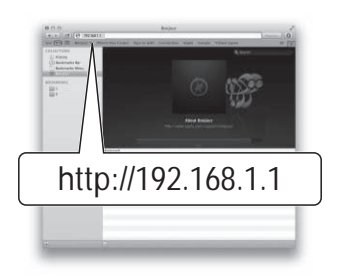

# For Safari

Press Bookmark icon  $\left(\prod\right)$  at the upper left of the screen. Click Bonjour list (a), and then select this unit's name ("Friendly Name") (b) in Bookmark.

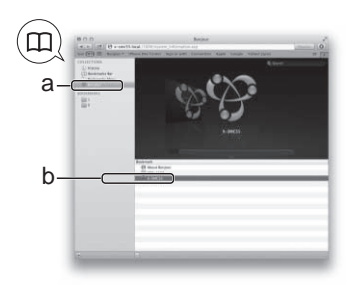

#### <span id="page-27-0"></span>**6 From the menu on the left, select "Network Configuration".**

#### **7 If using a wireless LAN connection, input the router's SSID, then select the "Security" item set on the router.**

Also, if input of a fixed IP is required, set DHCP to **OFF** here and make the setting.

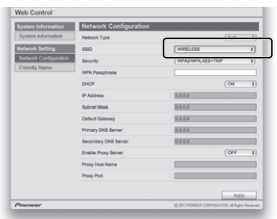

**8 If a password is requested, input it here.**

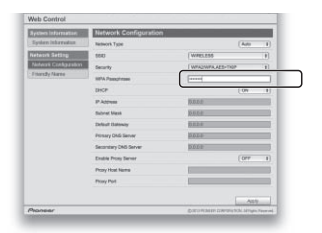

#### **9 When settings are completed, click on "Apply".**

The unit will automatically power down.

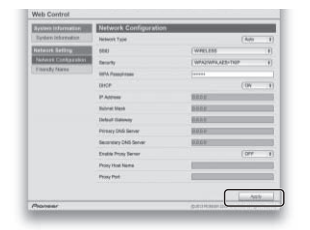

#### 10 Press  $\circlearrowright$  STANDBY/ON.

When the power is completely on, the **NETWORK** indicator will light white, indicating that settings are completed.

#### **B** Note

• You can set the network as in the above by connecting this unit's IP address via the Safari browser even if Web control isn't selected.

# E: Connection settings using an iOS device

You can apply iPod/iPhone/iPad (iOS device with iOS ver 5.0 or later)'s Wi-Fi settings to this unit.

Confirm that the iOS device has a wireless connection to your router.

#### **1 Be sure the LAN cable is not connected to the unit.**

If your iPod/iPhone/iPad Wi-Fi is set to a setting that the product cannot connect to, such as IEEE 802.11n, you will be unable to apply those settings. Execute these steps after checking the Wi-Fi settings of your iPod/iPhone/iPad.

#### **2 Unlock your iPod/iPhone/iPad that Wi-Fi connection is completed.**

#### **3 Plug the power cord into an AC outlet. Press STANDBY/ON.**

#### **4 Press iPod or USB on the remote control.**

If you press **iPod**, connect iPod/iPhone to the iPod/iPhone dock. If you press **USB**, connect the iOS device to the USB terminal.

#### **5 Press NW SETUP.**

The **NETWORK** indicator will flash blue.

#### **6 Tap "Allow" on iPod/iPhone/iPad.**

The Wi-Fi settings of your iPod/iPhone/iPad are applied to the unit.

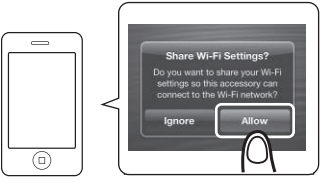

When the connection is complete, the **NETWORK** indicator will briefly change to flashing blue, then light steadily white. The **NETWORK** indicator will flash white when the signal is weak.

# <span id="page-28-0"></span>F: Wireless Direct

#### **C** Important

- Wireless Direct should be used only as a temporary connection under conditions where a normal router cannot be used. This connection is not encoded, so the music stream and music metadata will not be encrypted.
- Wireless Direct is intended for use with smartphones in their originally manufactured condition that receive regular updates. If a smartphone has been modified (such as "jailbreaking" or "unlocking" a phone), its security is compromised, and the wireless connection could result in unauthorized access or other intrusion. Do not use a modified phone with Wireless Direct.

#### | ∕⁄ Note

- Only one wireless device can be connected at the same time.
- Wireless Direct doesn't have internet connection. When you are using Wireless Direct, you will not be able to use any kind of internet service.
- When power to this unit is turned OFF, the Wireless Direct function is canceled, and the unit returns to the network setting in effect prior to using the Wireless Direct function.

#### **1 Confirm that the AC adapter and LAN cable are not connected to the unit.**

#### **2 Connect the AC adapter, and press STANDBY/ON.**

Wait for about 30 to 40 seconds.

#### **3 Confirm that "WAITING" is no longer displayed on the main display. Hold the NW SETUP depressed for 3 seconds.**

The **NETWORK** indicator will light blue, and "W DIRECT" is shown on the main display; wait for about 10 to 20 seconds.

#### **4 When the network indicator lights blue, connect to the network called "Wireless Direct N : xxxxxx" from Wi-Fi network setting on the computer, iPhone, tablet computer or other device.**

N: 0 – 9 Values

The default value is 0.

Each time the Wireless Direct is executed after this, the value will change consecutively to 1, 2, 3, and so on.

Press and hold **NW SETUP** for 3 seconds. "W DIRECT" is shown on the main display.

The "xxxxxx" is the device's unique identifier number. Not all characters may be displayed, depending on the device used.

Consult the appropriate Operating Instructions for information regarding operation of the computer, iPhone, tablet computer or other device used.

This completes the connection.

The **NETWORK** indicator remains lighted blue.

You may now operate your iPod/iPhone/iPad to perform AirPlay, etc.

# Network type setting

Network Type setting can be changed on the Network Configuration screen.

**1 Select Network type, Auto/Wired.**

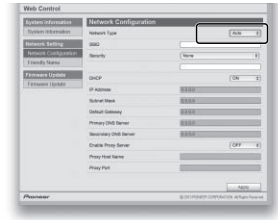

# **2 Press "Apply" to change settings.**

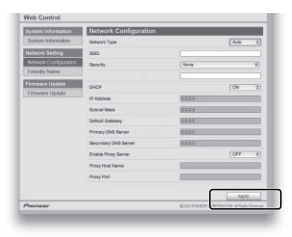

#### **Z** Note

- Auto: Recommended value. Both wireless and wired LAN functions will be effective. Use of wired or wireless LAN depends on whether a LAN cable is connected at the time the power is turned **ON**.
- Wired: Wireless LAN functions will be turned off, and only the wired LAN is effective.

# <span id="page-29-0"></span>Chapter 9: Internet Radio

Installation of the Pioneer Control Application (ControlApp) is required in order to use all of the Internet Radio functions.

Consult the following website:

#### **When using iPhone/iPod touch**

http://pioneer.jp/support/soft/iapp\_controlapp/en.html

#### **When using Android**

http://pioneer.jp/support/soft/aapp\_controlapp/en.html

• For details, *Installing ControlApp* and *Using ControlApp* on page 31.

# Listening to the Internet Radio

You can select and listen to your favorite Internet Radio station from the list of Internet Radio stations created, edited, and managed by the vTuner database service exclusively for use with the Pioneer products.

# Connecting to a LAN network

Connect to the network using the LAN interface or WLAN antenna.

For details on the connections, See *Connecting to the network through the LAN interface or WLAN antenna* on page 11.

# Playing music on Internet Radio

#### **1 Connect this unit and your mobile device to a network.**

The Internet Radio function cannot be used when using a wireless Direct connection.

#### **2 Start ControlApp.**

#### **3 Tap the Internet Radio.**

#### **4 Tap the playback control.**

Audio playback will begin.

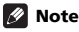

- When listening to music with Internet Radio, the following remote control buttons will be disabled:  $\blacktriangleright / \blacksquare$ (play/pause),  $\blacktriangleleft$  (prev), and  $\blacktriangleright$  (next)
- Buttons remaining enabled on this unit and its remote control include  **STANDBY/ON**, **INPUT**, and **VOLUME –/+** (**VOLUME –/+**).
- If no play back and no operation has done for 20 minutes or more, the unit turns off automatically.
- Auto power off can be switched to **ON**/**OFF** (page 52).

# Playing back your favorite songs

20 broadcast stations are already preset in Favorites. The broadcast stations registered as Favorites do not require the ControlApp to listen to, but can also be accessed from the supplied remote control.

#### **1 Press the NETWORK on the remote control repeatedly to select Favorites.**

#### **2** Press the ENTER or the ►/II on the remote **control.**

Playback will begin.

**3 To select from broadcast stations registered under Favorite, use the**  $\blacktriangleleft$  **(prev) and**  $\blacktriangleright$ **(next) or PRESET +/– to make your selection.**

If, after selecting a broadcast station, you want to return to the previous station, press the **Executive PRESET** – once and the product will retune back to the previous station. Press the **I<< or the PRESET** – twice to go back to the station prior to that.

#### **Z** Note

- Favorites can only be added or deleted using the ControlApp.
- "Internet Radio" is radio programming distributed over the internet. Numerous Internet Radio stations exist around the world, ranging in size from small services run by individuals to large stations managed by commercial ground-based broadcasting companies. Ordinary ground-based broadcasting is limited to the range of the radio wave, but Internet Radio allows reception of radio programs from around the world, delivered through the Internet. On the other hand, depending on the status of the Internet connection, broadcast sounds may sometimes be interrupted or garbled.
	- A broadband connection is recommended when listening to Internet Radio. Use of a 56 K modem or ISDN connection may inhibit your ability to fully appreciate the potential of Internet Radio.
	- Computer port numbers for Internet Radio may differ, depending on the station, so it is recommended to check your firewall settings.
	- The provision of lists of broadcasting stations by vTuner may be discontinued without notification.
	- Broadcasting stations sometimes interrupt or discontinue broadcasts. In such cases, it may not be possible to receive broadcasts from a station, even though it is published on a list of available stations.
	- The list of Internet Radio stations provided with this unit is based on the radio station database service vTuner. This database service is edited and compiled for use with this unit.
- <span id="page-30-0"></span>• vTuner is an online contents service for Internet Radio. For more information about vTuner, consult the website at http://www.vtuner.com.
- This product is protected by certain intellectual property rights held by NEMS and BridgeCo. Use or distribution of such technology outside of this product is prohibited without a license from NEMS and BridgeCo or their authorized subsidiary.
- Accessing external contents requires a high-speed Internet connection, together with registration and contract with a commercial Internet provider. Services from third-person content providers may be changed, interrupted, or discontinued without notice, and Pioneer assumes no responsibility for any such issues. Pioneer makes no guarantees regarding the continuity or future availability of external content-providing services.

# Installing ControlApp

The Pioneer application ControlApp must be installed on your mobile device. For more information about your operating environment, access the appropriate Website as noted below.

#### **If using an iPhone or iPod touch**

You can obtain from "App Store".

#### **If using an Android device**

You can obtain from "Google Play".

# Using ControlApp

If using ControlApp for the first time, follow these procedures to start the application.

#### **1 Connect this unit to the network you normally use.**

#### **2 Connect your mobile device to the same network.**

Confirm that ControlApp is installed on your mobile device.

**3 Turn on the power to this unit.**

#### **4 Start ControlApp on your mobile device.**

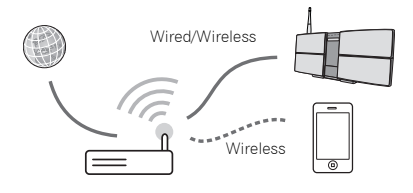

#### **5 Tap the "Download".**

When download is completed, the CONTROL screen will be displayed.

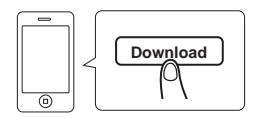

# <span id="page-31-0"></span>Chapter 10: Music server

Installation of the Pioneer Control Application (ControlApp) is required in order to use all of the Music server functions.

Consult the following website:

#### **When using iPhone/iPod touch**

http://pioneer.jp/support/soft/iapp\_controlapp/en.html **When using Android**

http://pioneer.jp/support/soft/aapp\_controlapp/en.html For details, *Installing ControlApp* and *Using ControlApp* on page 31.

This unit can play audio files stored on computers or other components on a Local Area Network (LAN).

# Introduction

This unit allows you to listen to audio files on a computer or other component connected to the unit via LAN interface. This chapter describes the setup and playback procedures required to enjoy these features. It is advisory that you also refer to the operation manual supplied with your network component.

# **Z** Note

• Photo or video files cannot be played back.

# Playing music on Music server

# **1 Connect this unit and your mobile device to a network.**

The Music server function cannot be used when using a wireless Direct connection.

#### **2 Start ControlApp.**

#### **3 Tap the Music Server.**

#### **4 Tap the playback control.**

Audio playback will begin.

# *A* Note

- When listening to music with Music server, the following remote control buttons will be disabled:  $\blacktriangleright$ /II (play/ pause),  $\blacktriangleleft$  (prev), and  $\blacktriangleright$  (next)
- Buttons remaining enabled on this unit and its remote control include **STANDBY/ON**, **INPUT**, and **VOLUME –/ +** (**VOLUME –/+**).
- If no play back and no operation has done for 20 minutes or more, the unit turns off automatically.
- Auto power off can be switched to **ON**/**OFF** (page 52).

# About playable DLNA network devices

This unit allows you to play music on media servers connected on an identical Local Area Network (LAN) as the unit. This unit allows you to play files stored on the following devices:

- PCs running Microsoft Windows Vista or XP Service Pack 3 with Windows Media Player 11 installed
- PCs running Microsoft Windows 7 with Windows Media Player 12 installed
- DLNA-compatible digital media servers (on computers or other components)

Files stored in a computer or DMS (Digital Media Server) as described above can be played via command from an external Digital Media Controller (DMC). Devices controlled by this DMC to play files are called DMRs (Digital Media Renderers). This unit supports this **DMR** function.

When this unit is selected as a DMR and DMS playback is begun, the unit's input automatically switches to **DMR**. When in the **DMR** mode, such operations as playing and stopping files can be performed from the external controller. Volume adjustment and the muting control are also possible.

# Important

- You cannot access a computer on a network while you are logged onto a domain that is configured in a Windows network environment. Instead of logging onto the domain, log onto the local machine.
- There are cases where the time elapsed may not be correctly displayed.

# **M** Note

• Depending on the external controller being used, playback may be interrupted when the volume is adjusted from the controller. In this case, adjust the volume from the unit or remote control.

# <span id="page-32-0"></span>AirPlay 11

# Chapter 11: AirPlay

# Using AirPlay on iPod touch, iPhone, iPad and iTunes

AirPlay works with iPhone, iPad, and iPod touch with iOS 4.3.3 or later, Mac with OS X Mountain Lion, and Mac and PC with iTunes 10.2.2 or later.

To use AirPlay, select your unit on your iPod touch, iPhone, iPad or in iTunes and start playback. For more information, see the Apple website (http://www.apple.com).

- Adjustment of the unit's volume from iPod touch, iPhone, iPad or iTunes.
- $\cdot$   $\blacktriangleright$ /II (play/pause),  $\blacktriangleright$  (prev), and  $\blacktriangleright$ H (next) track, and random/repeat from the remote control of the unit. The display will not show the Play Status, Repeat, or random icons.

#### $Q$  Tip

- A network environment is required to use AirPlay.
- The unit's name that shows up in the AirPlay UI on iPod touch, iPhone, iPad and iTunes can be changed by **Friendly Name** from web browser.
- AirPlay provided on this unit has been developed and tested based on the software versions for the iPod touch, iPhone, iPad and the software versions for iTunes that are indicated on the Pioneer website. AirPlay may not be compatible with iPod touch, iPhone, iPad or iTunes software versions other than those indicated on the Pioneer website.

# About the DHCP server function

To play back audio files stored on components on the network, you must turn on the DHCP server function of your router.

In case your router does not have the built-in DHCP server function, it is necessary to set up the network manually. Otherwise, you cannot play back audio files stored on components on the network or listen to Internet Radio stations. See *Connect to network* on page 24 for more on this.

# Authorizing this unit

This unit must be authorized to enable playback. The unit is automatically authorized when it is connected to a computer over a network. If not, please authorize this unit manually on the computer. The authorization (or permission) method for access varies depending on the type of server currently being connected. For more information on authorizing this unit, refer to the instruction manual of your server.

# Playing audio files stored on computers or other components

# Connecting to the LAN network

Be sure to connect computer or other components to the network using the LAN interface before you use this function. For details on the connections, See *Connecting to the network through the LAN interface or WLAN antenna* on page 11.

# Using AirPlay to enjoy music

**1 Confirm that the iPod touch, iPhone, iPad, iTunes and this unit are connected to the same wired or wireless network.**

**2 Play music on iPod touch, iPhone, iPad or iTunes.**

**3** During playback, tap the AirPlay icon ( **displayed on the iPod touch, iPhone, iPad or iTunes.**

**4 Select this unit's name ("Friendly Name") from the available device list.**

# <span id="page-33-0"></span>Operating AirPlay from an iPod/iPhone/ iPad

**1 Tap Music icon and start playing music.**

Playback starts.

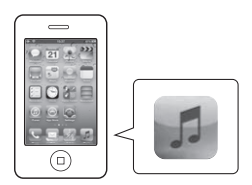

**2** Tap AirPlay icon ( ).

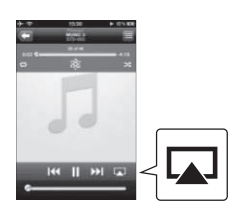

**3 Select X-SMC55.**

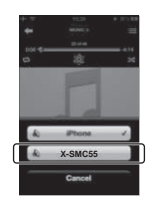

# <span id="page-34-0"></span>Chapter 12: Using the tuner

# Listening to the radio broadcasts

The following steps show you how to tune in to FM radio broadcasts using the automatic (search) and manual (step) tuning functions. Once you are tuned to a station you can memorize the frequency for recall later. See *Saving station presets* below for more on how to do this.

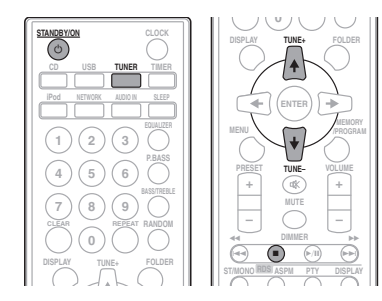

# Tuning

**1** Press the  $\circlearrowright$  STANDBY/ON to turn **the power on.**

**2 Press TUNER.**

#### **3 Press TUNE +/– on the remote control to tune in to the desired station.**

#### Automatic tuning:

Press and hold **TUNE +/–**, scanning will start automatically and the tuner will stop at the first receivable broadcast station.

# Manual tuning:

Press the **TUNE +/–** repeatedly to tune in to the desired station.

# **B** Note

- When radio interference occurs, automatic tuning may stop automatically at that point.
- Automatic tuning will skip weak signal stations.
- To stop the automatic tuning, press  $\blacksquare$ .
- When an RDS (Radio Data System) station is tuned in, the frequency will be displayed first. Finally, the station name will appear.
- Full auto tuning can be achieved for RDS stations using Auto Station Program Memory (ASPM) mode, see page 37.

#### To receive an FM stereo transmission:

• Press **ST/MONO** to select stereo mode and "AUTO" will be displayed.

#### Improving poor FM reception:

#### **1 Press ST/MONO repeatedly to select MONO.**

This will change the tuner from stereo to mono and usually improve the reception.

# Saving station presets

If you often listen to a particular radio station, it's convenient to have the unit store the frequency for easy recall whenever you want to listen to that station (Preset tuning). This saves the effort of manually tuning in each time. This unit can memorize up to 30 stations.

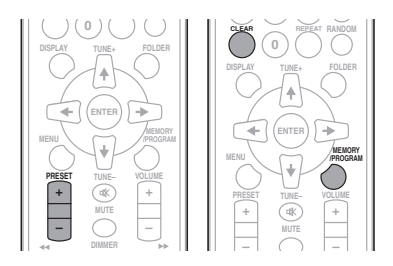

#### **1 Tune to a station you want to memorize.**

See *Tuning* for more on this.

#### **2 Press MEMORY/PROGRAM.**

The preset number will flash.

#### **3 Press PRESET +/– to select the preset channel number.**

#### **4 Press MEMORY/PROGRAM to store that station in memory.**

If the preset number has changed from flashing to lighting, before the station is memorized, repeat the operation from sten 2.

• Repeat steps 1 to 4 to set other stations, or to change a preset station. When a new station is stored in the memory, the station previously memorized for that preset channel number will be erased.

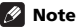

• The backup function protects the memorized stations for a few hours should there be a power failure or the AC power cord become disconnected.

# <span id="page-35-0"></span>To recall a memorized station

**1 Press PRESET +/– to select the desired station.**

# To scan the preset stations

The stations saved in the memory can be scanned automatically. (Preset memory scan)

#### **1 Press and hold PRESET +/–.**

The preset number will appear and the programmed stations will be tuned in sequentially, for 5 seconds each.

#### **2 Press PRESET +/– again when the desired station is located.**

# To erase entire preset memory

- **1 Press TUNER on the remote control.**
- **2 Press CLEAR until "MEM CLR" appears.**

# **1** Note

• All stations will be erased.

# Using the Radio Data System (RDS)

# An introduction to RDS

Radio Data System (RDS) is a system used by most FM radio stations to provide listeners with various kinds of information—the name of the station and the kind of show they're broadcasting, for example.

One feature of RDS is that you can search by type of program. For example, you can search for a station that's broadcasting a show with the program type, **JAZZ**.

You can search the following program types:

**NEWS** – News **AFFAIRS** – Current Affairs **INFO** – General Information **SPORT** – Sport **EDUCATE** – Educational **DRAMA** – Radio plays, etc. **CULTURE** – National or regional culture, theater, etc. **SCIENCE** – Science and technology **VARIED** – Usually talk-based material, such as quiz shows or interviews. **POP M** – Pop music **ROCK M** – Rock music **EASY M** – Easy listening **LIGHT M** – 'Light' classical music **CLASSICS** – 'Serious' classical music **OTHER M** – Music not fitting above categories **WEATHER** – Weather reports **FINANCE** – Stock market reports, commerce, trading, etc. **CHILDREN** – Programs for children

**SOCIAL** – Social affairs **RELIGION** – Programs concerning religion **PHONE IN** – Public expressing their views by Phone **TRAVEL** – Holiday-type travel rather than traffic announcements **LEISURE** – Leisure interests and hobbies **JAZZ** – Jazz **COUNTRY** – Country music **NATION M** – Popular music in a language other than English **OLDIES** – Popular music from the '50s and' 60s **FOLK M** – Folk music **DOCUMENT** – Documentary **TEST** – Broadcasting when testing emergency broadcast equipment or receivers. **ALARM** – Emergency announcement made under exceptional circumstances to give warning of events causing danger of a general nature.

# Searching for RDS programs

You can search a program type listed above.

#### **1 Press TUNER on the remote control.**

#### **2 Press RDS PTY on the remote control.**

"SELECT" will appear for about 6 seconds.

#### **3** Press  $\left| \frac{4}{\sqrt{2}} \right|$  or  $\leftarrow$   $\leftarrow$  to select the **program type you want to hear.**

Each time the button is pressed, the program type will appear. If the button is held down, the program type will appear continuously.

#### **4 While the selected program type is displayed (within 6 seconds), press RDS PTY again.**

After the selected program type has been lit for 2 seconds, "SEARCH" will appear, and the search operation will start.

# *A* Note

- If the display has stopped flashing, start again from step 2. If the unit finds a desired program type, the corresponding channel number will be lit for about 8 seconds, and then the station name will be displayed.
- If you want to listen to the same program type of another station, press the **RDS PTY** while the channel number or station name is flashing. The unit will look for the next station.

# <span id="page-36-0"></span>Using the tuner  $\sqrt{12}$

• If no station can be found, "NO FOUND" will appear for 4 seconds.

#### Information provided by RDS

Each time the **RDS DISPLAY** is pressed, the display will switch as follows:

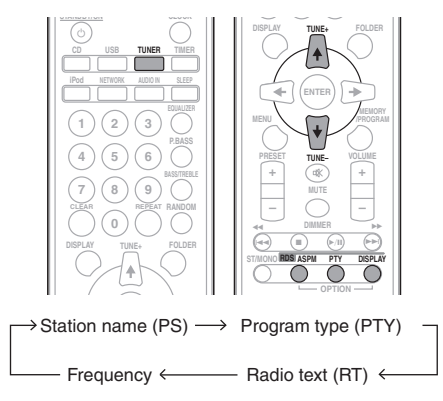

When tuning in to a station other than an RDS station or to an RDS station which sends weak signal, the display will change in the following order:

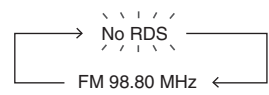

#### Using the Auto Station Program Memory (ASPM)

While in the ASPM operation mode, the tuner will automatically search for new RDS stations. Up to 30 stations can be stored.

If you have already stored some stations in memory, the number of new stations you can store will be less.

#### **1 Press TUNER on the remote control.**

#### **2 Press and hold down RDS ASPM on the remote control.**

After "**ASPM**" has flashed for about 4 seconds, scanning will start (87.5 MHz to 108 MHz).

After scanning, the number of stations stored in memory will be displayed for 4 seconds, and then "END" will appear for 4 seconds.

#### To stop the ASPM operation before it is complete:

Press  $\blacksquare$  while it is scanning for stations. The stations which are already stored in memory will be kept there.

#### **B** Note

- If the same station is broadcasting on different frequencies, the strongest frequency will be stored in memory.
- Any station which has the same frequency as the one stored in memory will not be stored.
- If 30 stations have already been stored in memory, the scan will be aborted. If you want to redo the ASPM operation, erase the preset memory.
- If no station have been stored in memory, "END" will appear for about 4 seconds.
- If the RDS signals are very weak, station names may not be stored in memory.
- The same station name can be stored in different channels.
- In a certain area or during certain time periods, the station names may temporarily be different.

# Notes for RDS operation

#### If any of the following events occur, it does not mean that the unit is faulty:

- "PS", "No PS" and a station name appear alternately, and properly.
- If a particular station is not broadcasting properly or a station is conducting tests, the RDS reception function may not work properly.
- When you receive an RDS station whose signal is too weak, information like the station name may not be displayed.
- "No PS", "No PTY" or "No RT" will flash for about 5 seconds, and then the frequency will be displayed.

#### Notes for radio text:

- The first 8 characters of the radio text will appear and then they will scroll across the display.
- If you tune in to an RDS station which is not broadcasting any radio text, "No RT" will be displayed when you switch to the radio text position.
- While radio text data is received or when the text contents change, "RT" will be displayed.

# <span id="page-37-0"></span>Chapter 13: Other connections

#### **A** CAUTION

• Before making or changing the connections, switch off the power and disconnect the power cord from the AC outlet.

# Connecting auxiliary components

Connect the side panel **AUDIO IN** mini-plug jack to your auxiliary playback component.

• This method can be used to play music on this unit from iPod/iPhone/iPad that do not support use of an iPod/ iPhone Dock and USB terminal (Side).

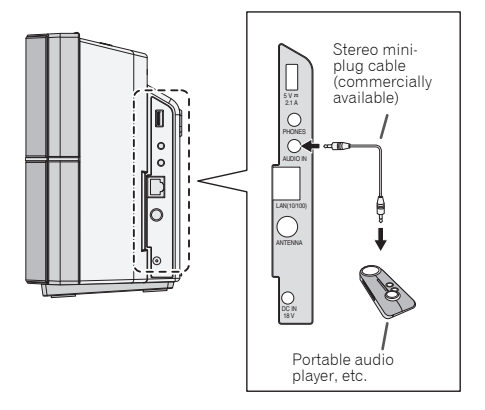

#### **1 Switch input by pressing the INPUT on the main unit or the AUDIO IN on the remote control.**

When **INPUT** is selected "**AUDIO IN**" will be displayed on the main display.

# **B** Note

• If the **AUDIO IN** mini-plug jack is connected to auxiliary phones jack, the volume of the unit will be adjusted by the volume on the playback component. If the sound is distorted after you lower the volume of the unit, try lowering the volume on the auxiliary playback component.

# <span id="page-38-0"></span>Chapter 14: Additional information

# Troubleshooting

Incorrect operations are often mistaken for trouble and malfunctions. If you think that there is something wrong with this component, check the points below. Sometimes the trouble may lie in another component. Investigate the other components and electrical appliances being used. If the trouble cannot be rectified even after exercising the checks listed below, ask your nearest Pioneer authorized service center or your dealer to carry out repair work.

• If the unit does not operate normally due to external effects such as static electricity disconnect the power plug from the outlet and insert again to return to normal operating conditions.

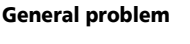

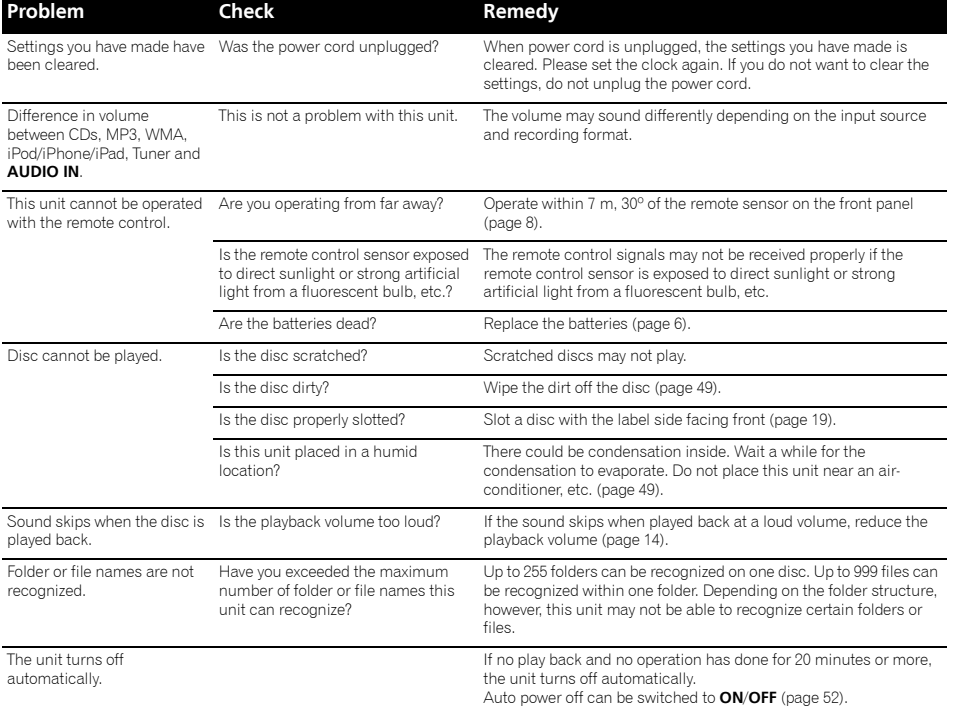

# 14. Additional information

# When a USB storage device is connected

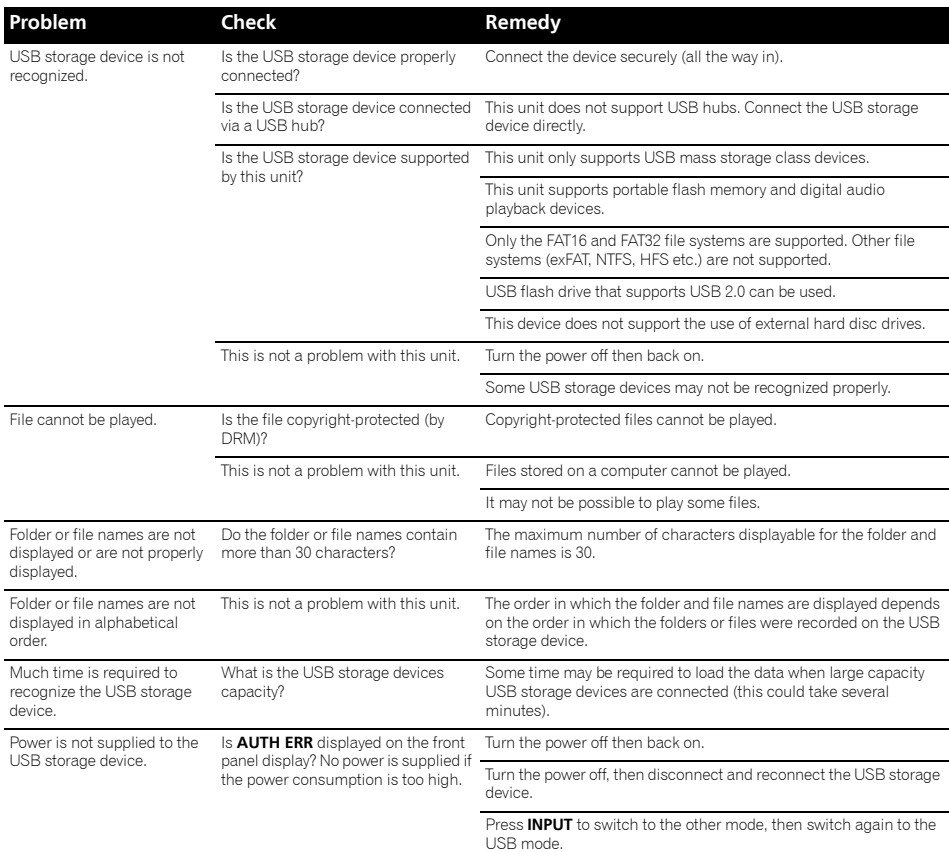

# When an iPod/iPhone/iPad is connected

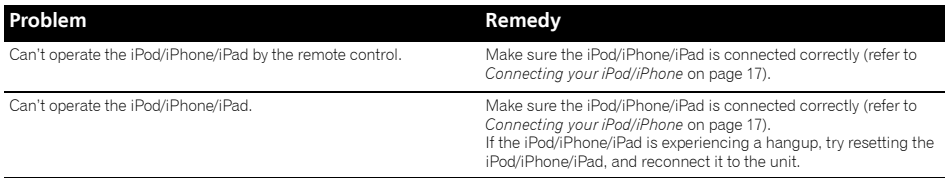

# Additional information 14

#### Network

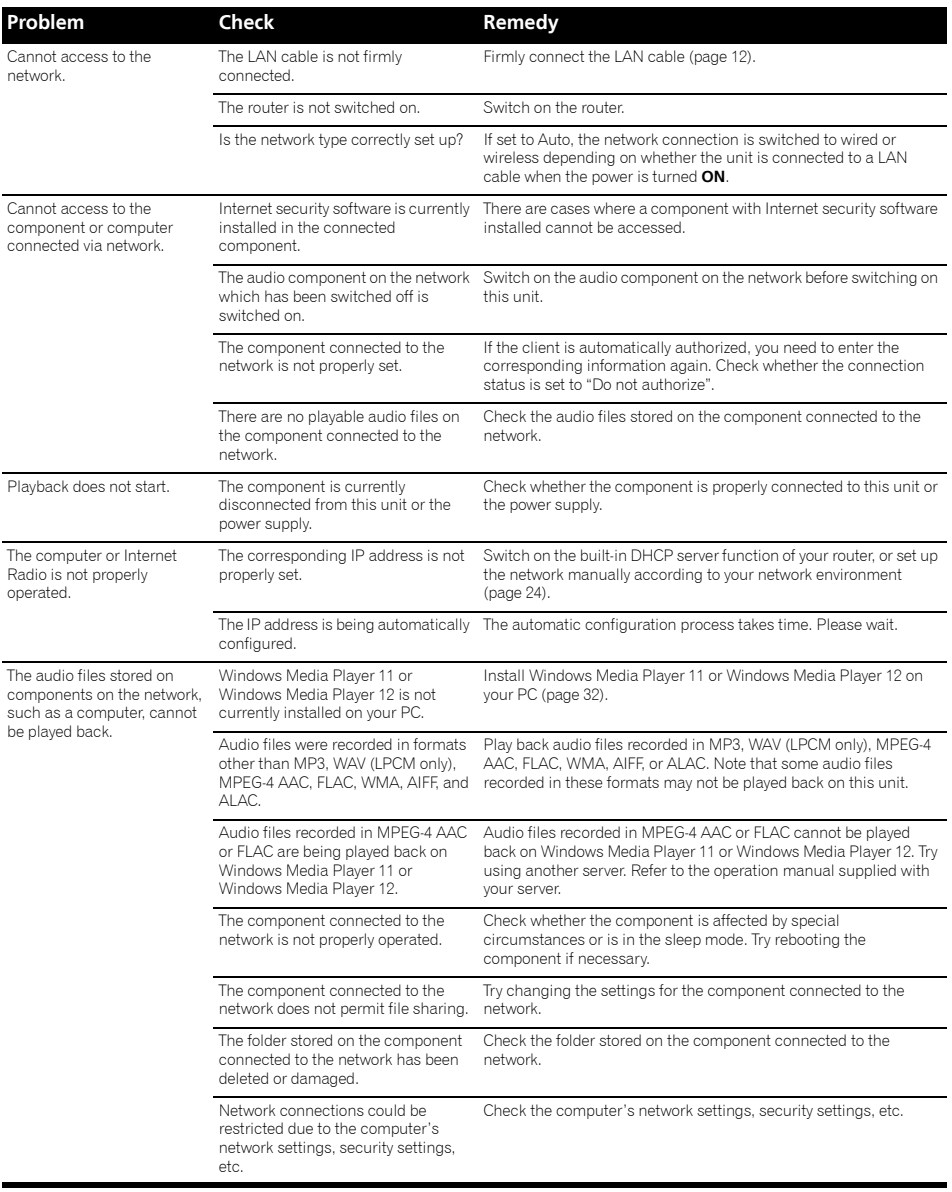

# 14 **Additional information**

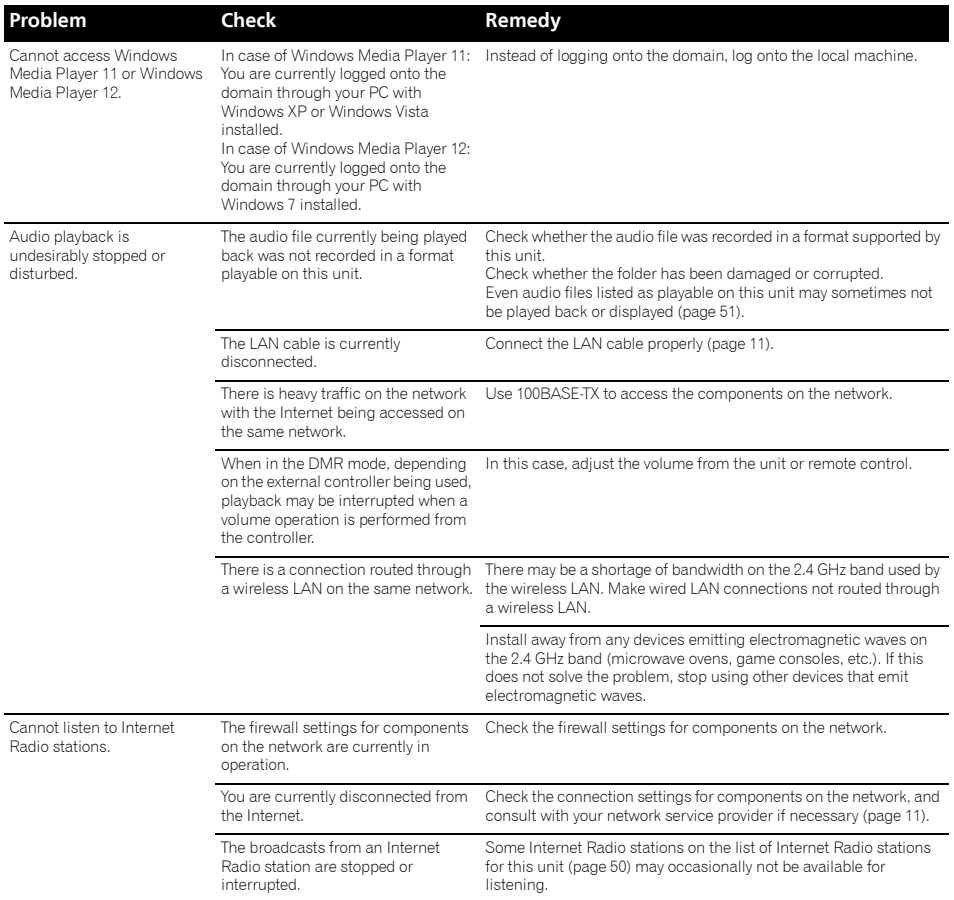

# Additional information 14 and 14 and 14 and 14 and 14 and 14 and 14 and 14 and 14 and 14 and 14 and 14 and 14  $\sqrt{14}$

# Wireless LAN

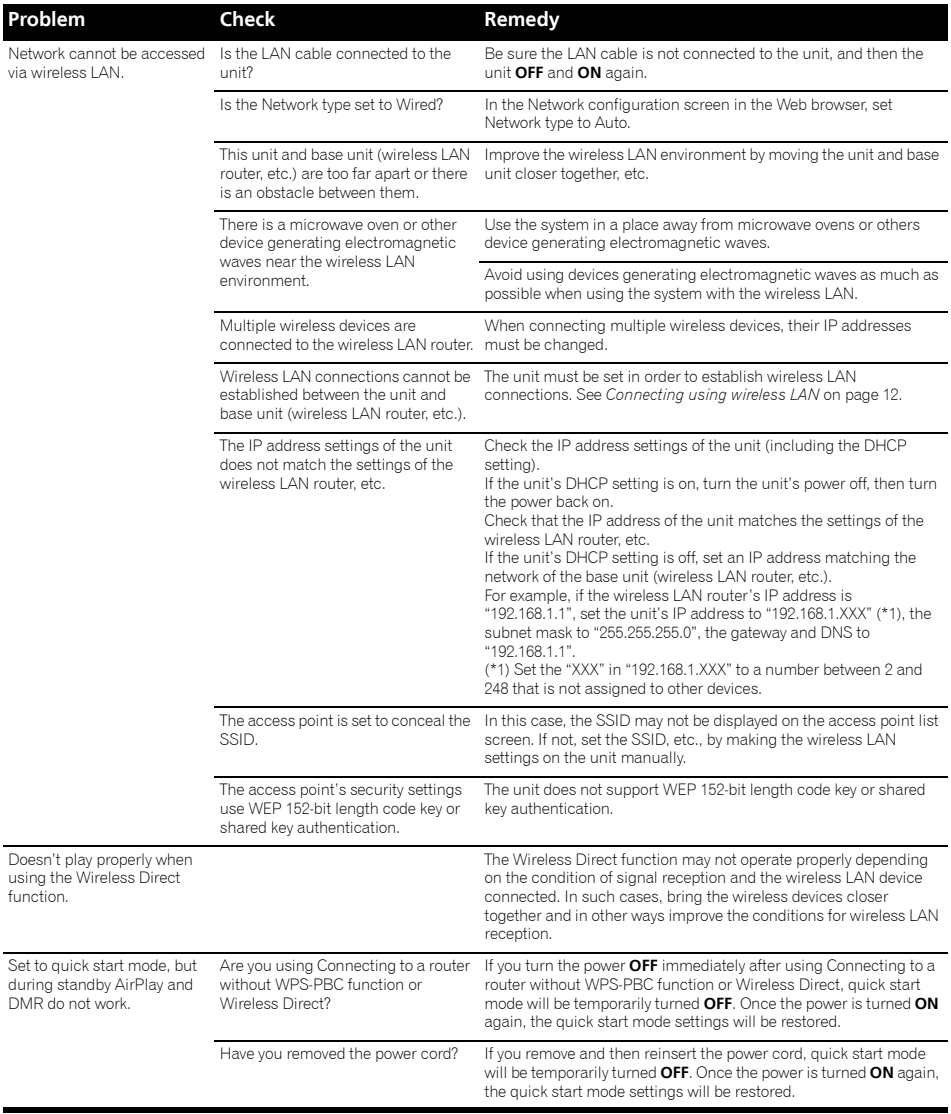

# 14 **Additional information**

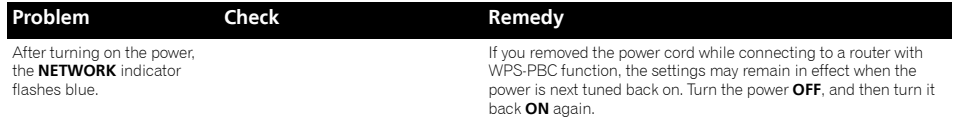

# <span id="page-44-0"></span>Firmware update

You can update this unit's firmware via Web Control menu. Download the latest firmware at Pioneer website.

#### **1 Display the Web Control menu.**

Choose the access method appropriate for your device.

#### Using Safari to access Web Control

1) Start the Safari browser on your computer. 2) Click on the bookmark icon  $\left(\prod\right)$  at the upper left of the screen.

3) Click on Bonjour list (a), and select this unit's friendly name (b).

It is necessary to previously set Safari to display Bonjour.

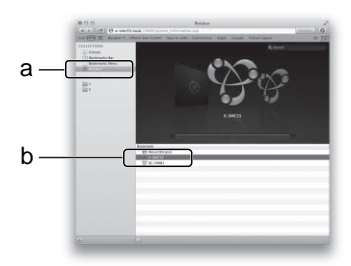

# Using UPnP function to access Web Control (after connecting to the network)

This unit supports UPnP. You can access the Web Control menu from a UPnP-supported device connected to the same network as this unit. For details, consult your computer's operating instructions.

• Using Microsoft Windows 7/Vista

1) Click on "Start" → "Documents" → "My Documents". 2) From the Explorer menu on the left side of the screen, select "Network".

This unit will appear as an icon connected to the same network.

3) Right-click on this unit's icon and select "View device webpage".

You should now be able to access the Web Control menu.

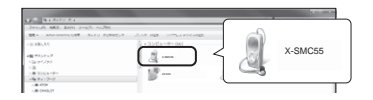

- Using Windows XP
- 1) Click on "Start" → "My Network".

2) Click on "Display icons for UPnP devices connected to the network".

This unit will appear as an icon connected to the same network.

3) Double-click on this unit's icon.

You should now be able to access the Web Control menu.

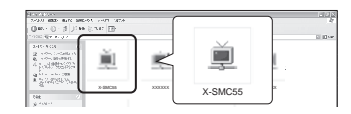

**2 Click "Firmware Update".**

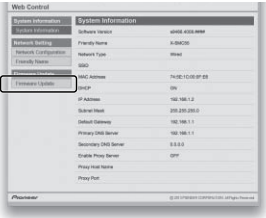

#### **3 Press "Start".**

The firmware update prepare screen is displayed. If the screen does not switch automatically, click **Click here**.

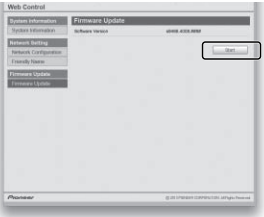

#### **4 Browse the latest firmware on your computer (a) and then press "Upload" (b).**

The confirmation screen is displayed. If you continue the firmware update, press **Yes**. Once the firmware update process starts, you can't stop it. Wait until the file is uploaded (about one minute may be required depending on your LAN connection environment).

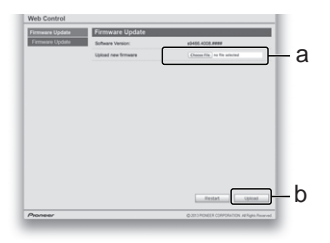

**5 The firmware upload status screen is displayed. Press "OK".**

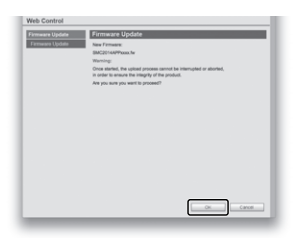

"The upload process finished successfully." will be shown when the update is completed. Unplug the power cord from the AC outlet after the update is completed.

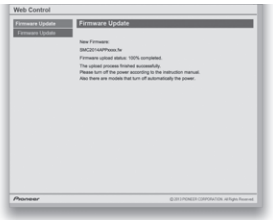

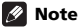

• This setting for the network has been confirmed for Mac OS X 10.7 and Safari 5.1.

# <span id="page-46-0"></span>Dimensions (Rear)

Unit: mm

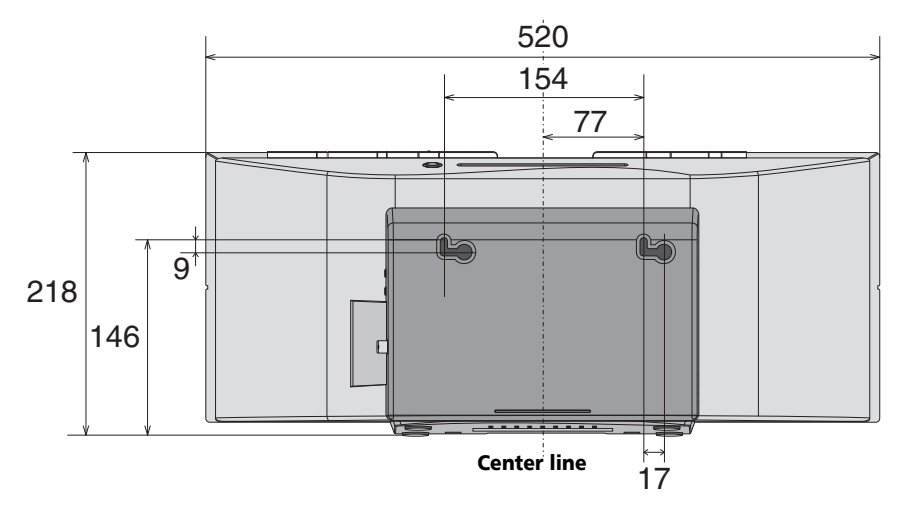

# <span id="page-47-0"></span>Playable discs and formats

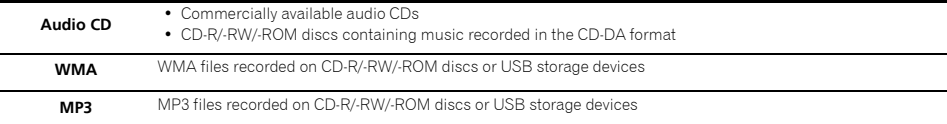

- **Only the discs that have been finalized can be played.**
- Discs recorded in packet write mode (UDF format) are not compatible with this unit.
- Corporation and product names mentioned herein are trademarks or registered trademarks of the respective corporations.
- Only discs recorded in ISO9660 Level 1, Level 2 and Joliet can be played.
- Files protected by DRM (Digital Rights Management) cannot be played.

# **B** Note

- This unit does not support multisession discs or multiborder recording.
- Multisession/multiborder recording is a method in which data is recorded on a single disc in two or more sessions/borders. A "session" or "border" is one recording unit, consisting of a complete set of data from lead-in to lead-out.

# Regarding copy protected CDs

This unit is designed to conform to the specifications of the audio CD format. This unit does not support the playback or function of discs that do not conform to these specifications.

# Supported audio file formats

• This unit does not support lossless encoding.

# Cautions on use

# When moving this unit

When moving the unit, be sure to first check that there is no disc loaded and disconnect the iPod/iPhone/iPad. Then press **STANDBY/ON**, wait for "**STAND BY**" disappears on main display to turn off, then unplug the power cord. Damage may occur if the unit is transported or moved with a disc inserted, or when another device is connected to the iPod/iPhone dock, **USB** terminal, or **AUDIO IN** mini-plug jack.

# Do not use the dock to move this unit

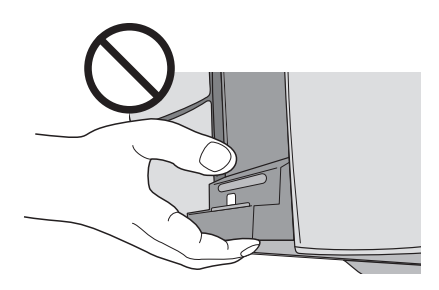

# Place of installation

- Choose a stable place near the TV or stereo system being used with this unit.
- Do not place this unit on top of a TV or color monitor. Also install it away from cassette decks and other devices easily affected by magnetic forces.

# Avoid the following locations:

- Places exposed to direct sunlight
- Humid or poorly ventilated places
- Extremely hot places
- Places exposed to vibrations
- Places in which there is much dust or cigarette smoke
- Places exposed to soot, steam or heat (kitchens, etc.)

# <span id="page-48-0"></span>Do not place objects on this unit

Do not place any objects on top of this unit.

#### Do not obstruct the ventilation holes.

Do not use this unit on shaggy rugs, beds, sofas, etc., or wrapped in cloth, etc. Doing so will prevent the heat from dispersing, leading to damage.

#### Do not expose to heat.

Do not place this unit on top of an amplifier or other component that generates heat. When rack mounting it, to avoid the heat given off by the amplifier or other audio component, place it on a shelf below the amplifier.

- Turn off the unit's power when not using it.
- Depending on signal conditions, striped patterns may appear on a TV screen and noise may enter the sound of radio broadcasts when the unit's power is on. If this happens, turn the unit's power off.

# About condensation

If this unit is moved suddenly from a cold place into a warm room (in winter, for example) or if the temperature in the room in which this unit is installed rises suddenly due to heater operation, etc., water droplets (condensation) may form inside (on operating parts and the lens). When condensation is present, this unit will not operate properly and playback is not possible. Let this unit stand at room temperature for 1 or 2 hours with the power turned on (the time depends on the extent of condensation). The water droplets will dissipate and playback will become possible. Condensation can also occur in the summer if this unit is directly exposed to the air flow from an air-conditioner. If this happens, move this unit to a different place.

# Cleaning the product

- Unplug the power cord from the power outlet when cleaning this unit.
- Clean this unit using a soft cloth. For tough dirt, apply some neutral detergent diluted in 5 to 6 parts water to a soft cloth, wring out thoroughly, wipe off the dirt, then wipe again with a soft, dry cloth.
- Alcohol, thinner, benzene, insecticides, etc., could cause the print or paint to peel off. Also, leaving rubber or vinyl products in contact with this unit for long periods of time could mar the cabinet.
- When using chemical-impregnated wipes, etc., read the cautions included with the wipes carefully.

# Cleaning the lens

• This unit's lens should not become dirty in normal use, but if for some reason it should malfunction due to dust or dirt, consult your nearest Pioneer authorized service center. Although lens cleaners for players are commercially available, we advise against using them since some may damage the lens.

# Handling discs

# **Storing**

- Always place discs in their cases and store them vertically, avoiding hot, humid places, places exposed to direct sunlight and extremely cold places.
- Be sure to read the cautions included with the disc.

# Cleaning discs

• Discs may not play if there are fingerprints or dust on them. In this case, use a cleaning cloth, etc., to gently wipe the disc from the inside towards the outside. Do not use dirty cleaning cloths.

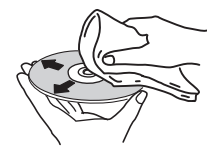

- Do not use benzene, thinner or other volatile chemicals. Also do not use record spray or antistatic agents.
- For tough dirt, apply some water to a soft cloth, wring out thoroughly, wipe off the dirt, then wipe off the moisture with a dry cloth.
- Do not use damaged (cracked or warped) discs.
- Do not let the signal surface of discs get scratched or dirty.
- Do not attach pieces of paper or stickers to discs. Doing so could warp discs, making it impossible to play them. Also note that rental discs often have labels attached to them, and the label's glue may have oozed out. Check that there is no glue around the edges of such labels before using rented discs.

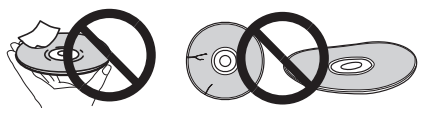

# About specially shaped discs

Specially shaped discs (heart-shaped, hexagonal, etc.) cannot be played on this unit. Do not attempt to play such discs, as they could damage this unit.

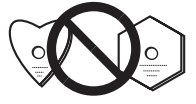

# <span id="page-49-0"></span>About network playback

The network playback function such as Internet Radio or Music Server of this unit uses the following technologies:

# Windows Media Player

See Windows Media Player 11/Windows Media Player 12 on page 32 for more on this.

# DLNA

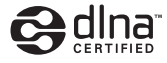

#### *DLNA CERTIFIED® Audio Player*

The Digital Living Network Alliance (DLNA) is a cross-industry organization of consumer electronics, computing industry and mobile device companies. Digital Living provides consumers with easy sharing of digital media through a wired or wireless network in the home.

The DLNA certification logo makes it easy to find products that comply with the DLNA Interoperability Guidelines. This unit complies with DLNA Interoperability Guidelines v1.5.

When a computer running DLNA server software or other DLNA compatible device is connected to this player, some setting changes of software or other devices may be required. Please refer to the operating instructions for the software or device for more information.

*DLNA®, the DLNA Logo and DLNA CERTIFIED® are trademarks, service marks, or certification marks of the Digital Living Network Alliance.*

# Content playable over a network

- Even when encoded in a compatible format, some files may not play correctly.
- Movie or Photo files cannot be played back.
- There are cases where you cannot listen to an Internet Radio station even if the station can be selected from a list of radio stations.
- Some functions may not be supported depending on the server type or version used.
- Supported file formats vary by server. As such, files not supported by your server are not displayed on this unit. For more information check with the manufacturer of your server.

# Disclaimer for Third Party Content

Access to content provided by third parties requires a high speed internet connection and may also require account registration and a paid subscription.

Third party content services may be changed, suspended, interrupted, or discontinued at any time without notice, and Pioneer disclaims any liability in connection with such occurrences.

Pioneer does not represent or warrant that content services will continue to be provided or available for a particular period of time, and any such warranty, express or implied, is disclaimed.

# About playback behavior over a network

- Playback may stall when the computer is switched off or any media files stored on it are deleted while playing content.
- If there are problems within the network environment (heavy network traffic, etc.) content may not be displayed or played properly (playback may be interrupted or stalled). For best performance, a 100BASE-TX connection between player and computer is recommended.
- If several clients are playing simultaneously, as the case may be, playback is interrupted or stalled.
- Depending on the security software installed on a connected computer and the setting of such software, network connection may be blocked.

Pioneer is not responsible for any malfunction of the player and/or the Music Server features due to communication error/malfunctions associated with your network connection and/or your computer, or other connected equipment. Please contact your computer manufacturer or Internet service provider.

*Windows Media is either a registered trademark or trademark of Microsoft Corporation in the United States and/or other countries.*

*This product includes technology owned by Microsoft Corporation and cannot be used or distributed without a license from Microsoft Licensing, Inc.*

*Microsoft®, Windows®7, Windows Vista®, Windows®XP, Windows®2000, Windows®Millennium Edition, Windows®98, and WindowsNT® are either registered trademarks or trademarks of Microsoft Corporation in the United States and/ or other countries.*

# Authorizing this unit

In order to be able to play with Music Server, this unit must be authorized. This happens automatically when the unit makes a connection over the network to the computer. If not, please authorize this unit manually on the computer.

The authorization (or permission) method for access varies depending on the type of server currently being connected. For more information on authorizing this unit, refer to the instruction manual of your server.

#### <span id="page-50-0"></span>aacPlus

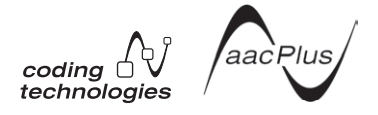

The AAC decoder uses aacPlus developed by Coding Technologies

(www.codingtechnologies.com).

# FLAC

FLAC Decoder

*Copyright © 2000, 2001, 2002, 2003, 2004, 2005, 2006, 2007 Josh Coalson*

Redistribution and use in source and binary forms, with or without modification, are permitted provided that the following conditions are met:

- Redistributions of source code must retain the above copyright notice, this list of conditions and the following disclaimer.
- Redistributions in binary form must reproduce the above copyright notice, this list of conditions and the following disclaimer in the documentation and/or other materials provided with the distribution.
- Neither the name of the Xiph.org Foundation nor the names of its contributors may be used to endorse or promote products derived from this software without specific prior written permission.

THIS SOFTWARE IS PROVIDED BY THE COPYRIGHT HOLDERS AND CONTRIBUTORS "AS IS" AND ANY EXPRESS OR IMPLIED WARRANTIES, INCLUDING, BUT NOT LIMITED TO, THE IMPLIED WARRANTIES OF MERCHANTABILITY AND FITNESS FOR A PARTICULAR PURPOSE ARE DISCLAIMED. IN NO EVENT SHALL THE FOUNDATION OR CONTRIBUTORS BE LIABLE FOR ANY DIRECT, INDIRECT, INCIDENTAL, SPECIAL, EXEMPLARY, OR CONSEQUENTIAL DAMAGES (INCLUDING, BUT NOT LIMITED TO, PROCUREMENT OF SUBSTITUTE GOODS OR SERVICES; LOSS OF USE, DATA, OR PROFITS; OR BUSINESS INTERRUPTION) HOWEVER CAUSED AND ON ANY THEORY OF LIABILITY, WHETHER IN CONTRACT, STRICT LIABILITY, OR TORT (INCLUDING NEGLIGENCE OR OTHERWISE) ARISING IN ANY WAY OUT OF THE USE OF THIS SOFTWARE, EVEN IF ADVISED OF THE POSSIBILITY OF SUCH DAMAGE.

# Supported audio file formats

This unit supports the following file formats. Note that some file formats are not available for playback although they are listed as playable file formats. Also, the compatibility of file formats varies depending on the type of server. Check with your server to ensure the compatibility of file formats supported by your server.

- If an attempt is made to play files with unsupported formats, the sound may be intermittent or be accompanied by noise. In such cases, confirm that the file format is compatible with this unit.
- Internet Radio playback may be affected by the Internet communications environment, and in this case playback may not be possible even with the file formats listed here.
- For WAV, FLAC, AIFF and Apple Lossless files, if music files with the same format, sampling frequency, quantization bitrate and channel are queued up sequentially, gapless playback will be possible.
	- If the format has been changed on the server (transcode), gapless playback will not be possible.
	- Gapless playback is not possible in DMR mode.

#### USB/NETWORK

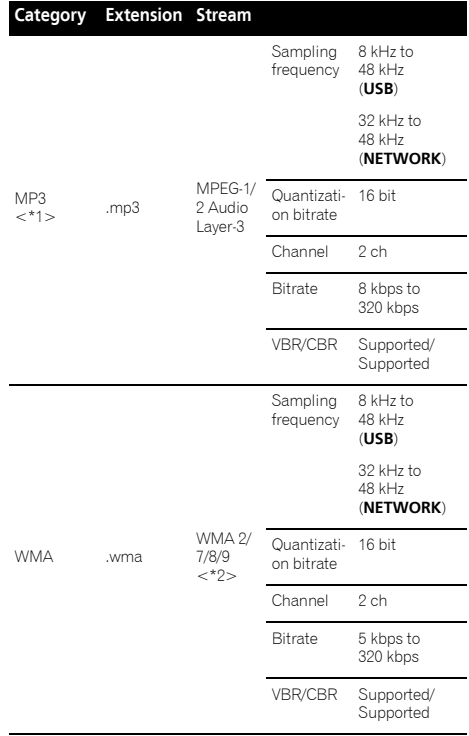

\*1 "MPEG Layer-3 audio decoding technology licensed from Fraunhofer IIS and Thomson multimedia."

\*2 Files encoded using Windows Media Codec 9 may be playable but some parts of the specification are not supported; specifically, Pro, Lossless, Voice.

#### NETWORK only

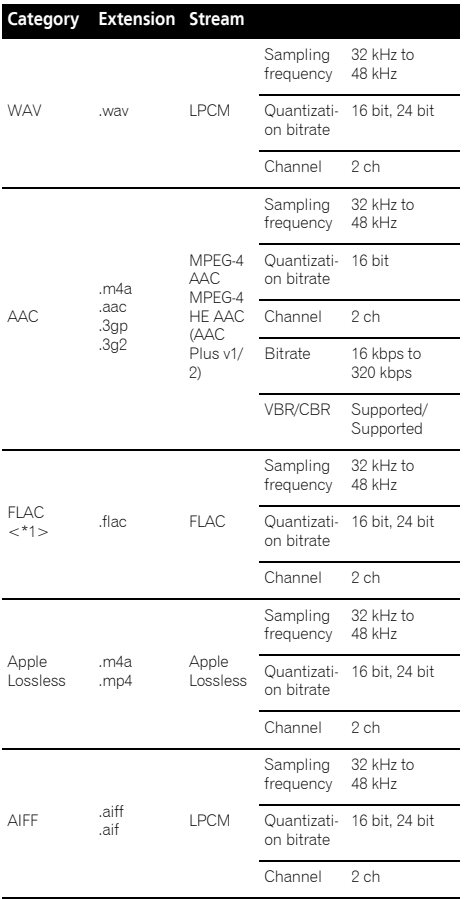

\*1 Uncompressed FLAC files are not supported. Pioneer does not guarantee playback.

# About Wi-Fi®

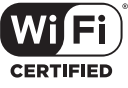

The Wi-Fi CERTIFIED Logo is a certification mark of the Wi-Fi Alliance.

# About iPod/iPhone/iPad

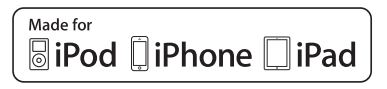

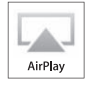

AirPlay works with iPhone, iPad, and iPod touch with iOS 4.3.3 or later, Mac with OS X Mountain Lion, and Mac and PC with iTunes 10.2.2 or later.

The Lightning connector works with iPhone 5, iPod touch (5th generation), and iPod nano (7th generation).

USB works with iPhone 5, iPhone 4S, iPhone 4, iPhone 3GS, iPhone 3G, iPhone, iPad (3rd and 4th generation), iPad 2, iPad mini, iPod touch (1st through 5th generation) and iPod nano (3rd through 7th generation).

"Made for iPod," "Made for iPhone," and "Made for iPad" mean that an electronic accessory has been designed to connect specifically to iPod, iPhone, or iPad, respectively, and has been certified by the developer to meet Apple performance standards. Apple is not responsible for the operation of this device or its compliance with safety and regulatory standards. Please note that the use of this accessory with iPod, iPhone, or iPad may affect wireless performance.

*Apple, AirPlay, iPad, iPhone, iPod, iPod nano and iPod touch, iTunes, Safari, Bonjour and Mac are trademarks of Apple Inc., registered in the U.S. and other countries.*

*Lightning is a trademark of Apple Inc.*

*The AirPlay logo is a trademark of Apple Inc.*

# Apple Lossless Audio Codec

*Copyright © 2011 Apple Inc. All rights reserved.* Licensed under the Apache License, Version 2.0. You may obtain a copy of the License at

http://www.apache.org/licenses/LICENSE-2.0.

# Auto power off setting

Long press the  $\blacksquare$  on the unit for 3 seconds to switch auto power off setting **ON**/**OFF**.

The operation can be conducted using only the  $\blacksquare$  on the unit. No need to set this using the remote control. Initial setting is set to **ON**.

<span id="page-51-0"></span>

#### <span id="page-52-0"></span>I∥ Note

- When the auto power off is set to **ON**, "APD ON" will be displayed on the main display.
- When the auto power off is set to **OFF**, "APD OFF" will be displayed on the main display.

# Setting quick start mode

Quick start mode significantly reduces the time required for startup. It also allows the unit to power on automatically using AirPlay and DLNA. Follow the steps below to turn on quick start mode.

Power consumption increases when set to quick start mode when compared to regular standby mode.

# Setting quick start mode

#### 1 Press  $\circlearrowright$  **STANDBY/ON.**

After the power turns on, it takes approximately 30 seconds for the unit to be ready to use.

#### **2 Hold the INPUT depressed for 3 seconds.**

Quick start mode has been turned on. "QUICK START ON" is shown on the main display.

#### Canceling quick start mode

#### **1 Hold the INPUT depressed for 3 seconds when the unit is in the quick start mode.**

The quick start mode will be canceled. "QUICK START OFF" is shown on the main display.

# Restoring all the settings to the defaults

Use the steps below to restore all the settings to their defaults. Conduct the operation without any disc inserted ("NO DISC").

#### **1 Press**  $\circlearrowleft$  **STANDBY/ON to turn the power on.**

#### **2 Press CD on the remote control or INPUT repeatedly on the main unit to select CD input.**

#### **3** Press  $\circlearrowright$  STANDBY/ON and ■ **simultaneously.**

Use the buttons on this unit's top panel. "DEFAULT" is displayed while the settings are being restored. Power is turned off.

# Specifications

#### **• Amplifier section**

RMS Power Output: . . . . . . . . . . . . . . . . . . . . . . . 20 W + 20 W (1 kHz, 10 %, T.H.D.,  $8 \Omega$ )

#### **• Tuner section**

Frequency Range (FM) . . . . . . . . . . . . . .87.5 MHz to 108 MHz Antenna Input (FM)  $\dots\dots\dots\dots\dots\dots$  75  $\Omega$  unbalanced

#### **• Network**

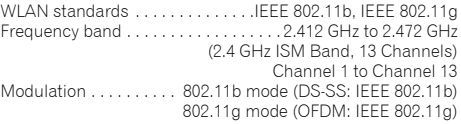

#### **• Miscellaneous**

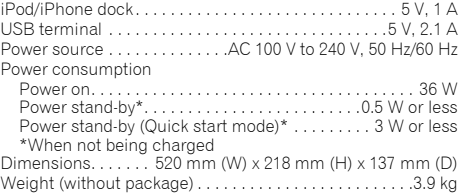

#### **• Speaker**

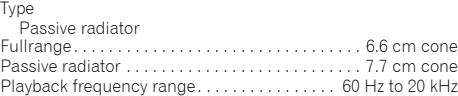

#### **• Accessories**

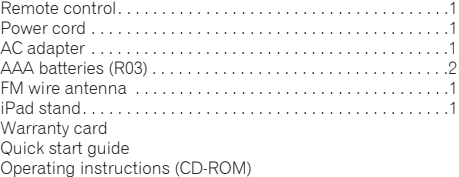

#### *A* Note

- CD-ROM: Cannot be played on this unit.
- Specifications and the design are subject to possible modifications without notice, due to improvements.
- iOS is a trademark on which Cisco holds the trademark right in the US and certain other countries.

# **http://www.pioneer.eu**

© 2013 PIONEER CORPORATION. All rights reserved.

# **PIONEER CORPORATION**

1-1, Shin-ogura, Saiwai-ku, Kawasaki-shi, Kanagawa 212-0031, Japan

**PIONEER ELECTRONICS (USA) INC.**

P.O. BOX 1540, Long Beach, California 90801-1540, U.S.A. TEL: (800) 421-1404

#### **PIONEER ELECTRONICS OF CANADA, INC.**

340 Ferrier Street, Unit 2, Markham, Ontario L3R 2Z5, Canada TEL: 1-877-283-5901, 905-479-4411

#### **PIONEER EUROPE NV**

Haven 1087, Keetberglaan 1, B-9120 Melsele, Belgium TEL: 03/570.05.11

#### **PIONEER ELECTRONICS ASIACENTRE PTE. LTD.**

253 Alexandra Road, #04-01, Singapore 159936 TEL: 65-6472-7555

#### **PIONEER ELECTRONICS AUSTRALIA PTY. LTD.**

5 Arco Lane, Heatherton, Victoria, 3202, Australia, TEL: (03) 9586-6300

#### **PIONEER ELECTRONICS DE MEXICO S.A. DE C.V.**

Blvd.Manuel Avila Camacho 138 10 piso Col.Lomas de Chapultepec, Mexico, D.F. 11000 TEL: 55-9178-4270 **K002\_B3\_En**